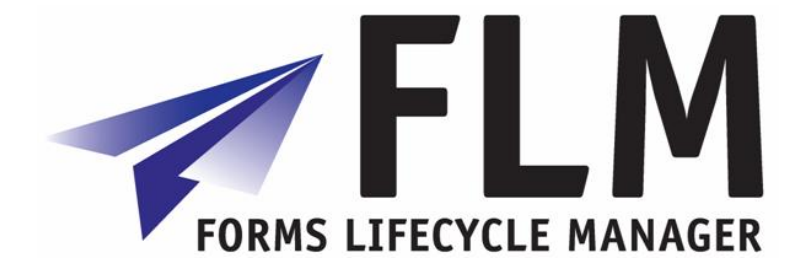

# **Forms Lifecycle Manager [FLM] Administrator's Guide**

Release 274

### **Version History**

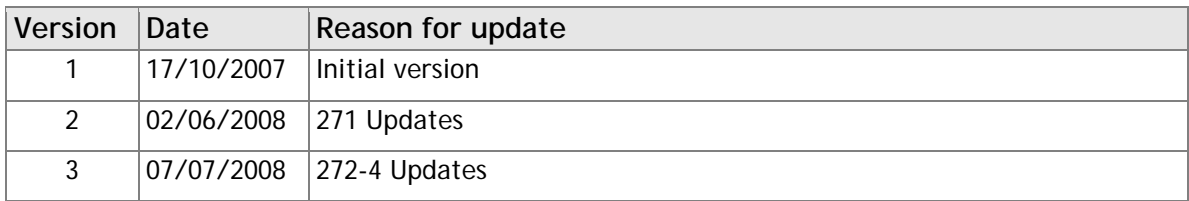

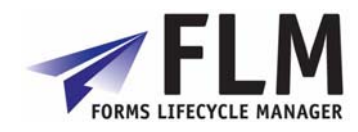

## **Table of Contents**

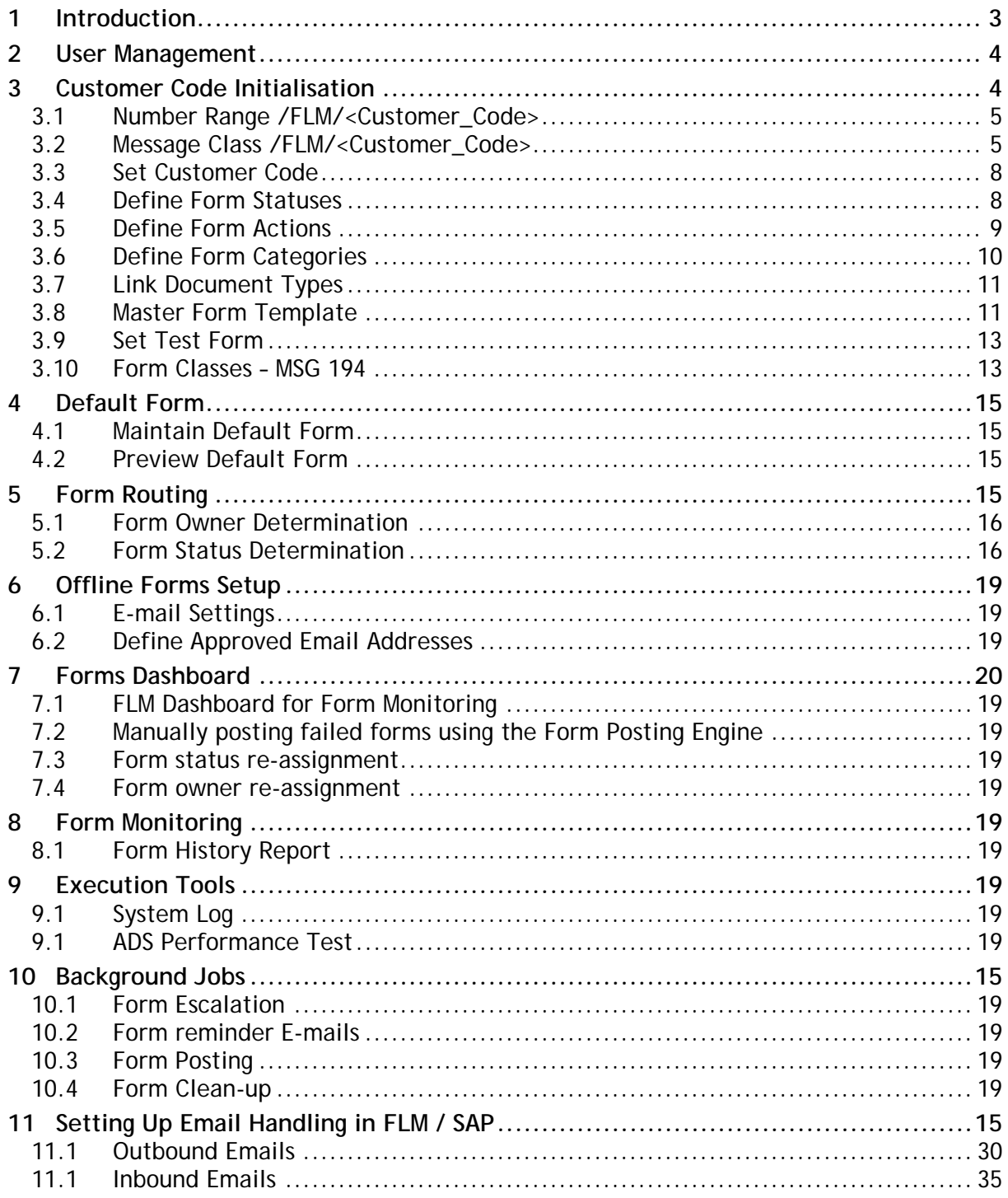

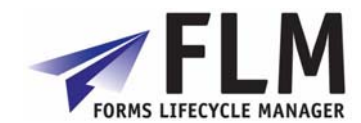

### **1 Introduction**

<span id="page-2-0"></span>This document explains the functions of the 'interactive forms' menu in the FLM section of the SAP IMG, as shown below. To access this menu go through Cross-Application Components> General Application Functions> Forms Lifecycle Manager.

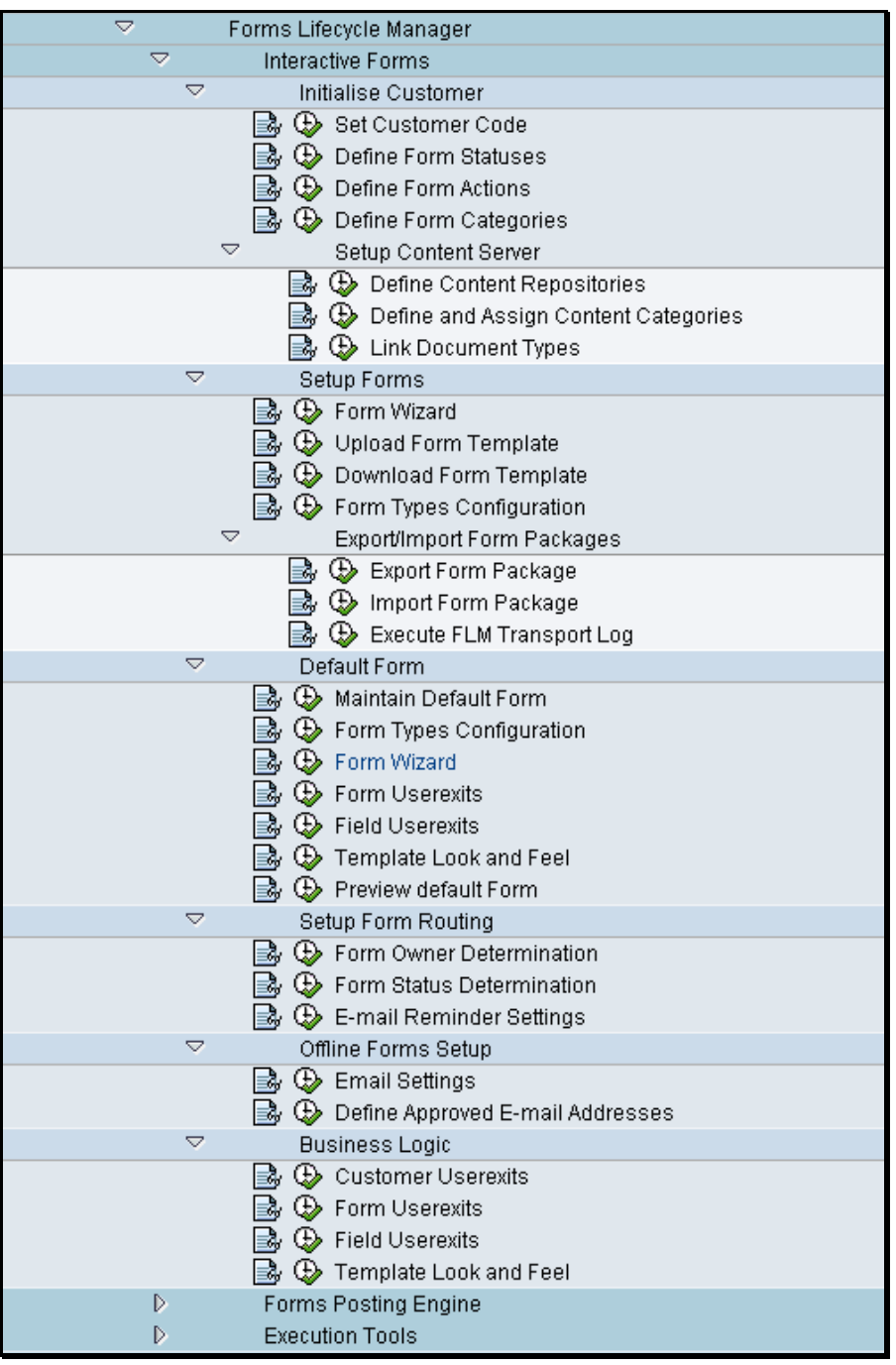

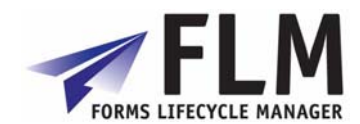

## **2 User Management**

In SAP, each user's authorization can be defined with reference to a composite role, single roles, and profiles. The object to be checked is an 'authorization object', and is made up of authorization fields that the system will need to use in the check.

 FLM is delivered with authorization checking code and the authorization fields, but the set-up of the users, roles, profiles and objects will be different in each implementation.

The installation guide suggests the creation of the following roles, one of which will be need to be assigned to a user accessing FLM.

FLM\_ADMIN

FLM\_DEVELOPER

FLM\_USER

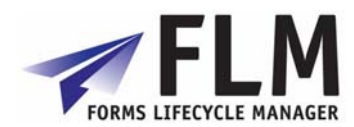

### **3 Customer Code Initialisation**

<span id="page-4-0"></span>This section explains how to customize the actions associated with the form routing according to the desired workflow and customer.

Each implementation of FLM is defined by at 3-digit customer code.

The following objects must be created once-only for each customer code and transported through the landscape:

#### *3.1 Number Range /FLM/<Customer Code>*

Each FLM customer is allocated a 3-digit customer code, for example ABC. The customer muct create a number range object in this case called /FLM/ABC. Process:

- 1. Transaction SNRO [es-en-ar-oh].
- 2. Enter number range object name.
- 3. Press create icon.
- 4. Enter Short and Long Texts.
- 5. In *Number length domain* enter CHAR10.
- 6. Set the warning %, eg 5%.
- 7. Press save.
- 8. Ignore warning about buffering.
- 9. Assign to package /FLM/CUST.
- 10. Create a transport/assign to an existing transport.
- 11. Create a number interval. E.g. 01 1000000000 199999999 1000000000

#### *3.2 Message Class /FLM/<Customer\_Code>*

The customer message class is used to store work instructions for your forms. For example, message 001 could be 'Please resubmit your form'. The process for creating your message class is as follows:

- 1. Transaction SE91.
- 2. Enter message class /FLM/<Customer\_Code>.
- 3. Press create icon.
- 4. Enter short text.
- 5. Press save.
- 6. Assign to package /FLM/CUST.
- 7. Create a transport/assign to an existing transport.

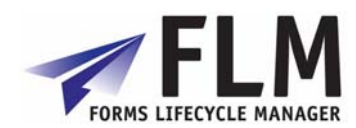

### <span id="page-5-0"></span>*3.3 Set Customer Code*

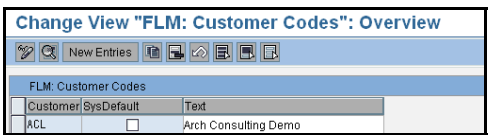

You will need to use the **Set Customer Code** IMG activity to setup a default customer code by clicking on 'new entries' at the top of the window and defining a new 3-letter customer code. Also enter a text description.

On the main screen is a list of setup customer codes. The tick box shows which customer code is currently set as default

#### **System Default**

Shows which of the available customer codes is currently set as default

#### **Creating a new customer code**

You can create a new customer code by clicking 'new entries' at the top of the screen. This must be a unique 3-letter code approved by Arch.

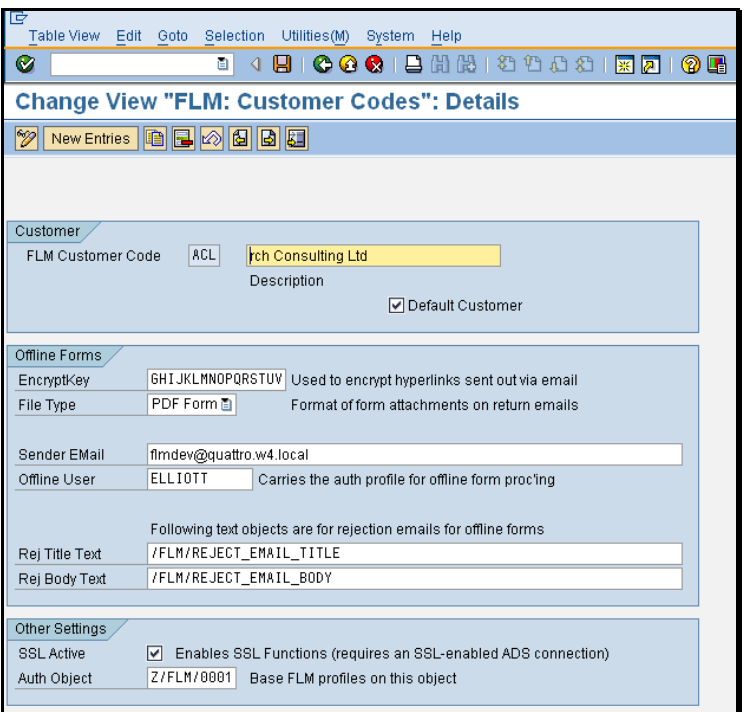

#### **Customer**

Enter the 3-letter code you want to define your new FLM implementation

#### **Text**

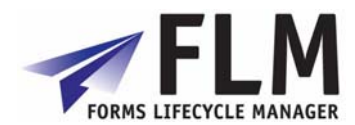

Enter text that describes the customer code.

#### **Encryption/Key**

The encryption key is used in the case of reminder emails. If, in an online scenario, a user for example, fails to approve a form within a given time frame, a reminder email will be sent out containing a URL link to the form. In order to provide security, this URL is encrypted according to the encryption key entered with each customer code. The encryption key can be any 14-letter combination that does not include the same letter twice.

#### **File Type**

Forms can be sent as PDF format (entire form) or Data Only Format. PDF format contains both the form and the data held within it so the file attachment size can be very large.

Data only format sends only the information contained within the form, which means that the size of the attachment can be minimized. However, if this option is preferred, it is worth checking that this kind of data transmission would be supported by your firewall settings.

#### **Default Customer**

Checking this box renders this customer the default in the system. Each FLM system can have multiple FLM Customer Codes maintained. However, only one FLM Customer Code can be 'default' in each system. Only the default customer can be actively processing forms at runtime - other FLM Customer Codes are for development purposes only.

#### **Sender Email**

This field holds the name of the email address from which reminders will be sent, and to which any incoming mail will be directed.

Enter the email address from which any prompts should be sent, and from which replies can be retrieved

#### **Authorization Object**

This object was created during the installation process and is most likely Z/FLM/0001. To be sure contact the administrator who did the installation or check in Class AAAB of transaction SU21.

An authorization object combines up to 10 authorization fields, which are checked using the AND connective.

Authorizations are checked against objects in the system. Authorization objects enable complex checks (linked to several conditions) of an authorization. For the authorization check to be successful, the user must pass the check for each field contained in the object.

#### **Offline User**

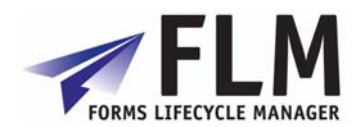

<span id="page-7-0"></span>The username assigned to the customer code

#### **Rej Title Text**

Text Object for Body of e-mail Rejection

When an off-line e-mail is received back into the FLM system it may have certain fields validated before it is received fully into the system. If the form fails validation, an e-mail may also be sent back to the sender to explain why it could not be received. This field holds the name of the text object that is used to store the title of that e-mail.

#### **Rej Body Text**

FLM: Text Object for Body of e-mail Rejection

When an off-line e-mail is received back into the FLM system it may have certain fields validated before it is received fully into the system. If the form fails validation, an e-mail may also be sent back to the sender to explain why it could not be received. This field holds the name of the text object that is used to store the body of that e-mail.

#### **3.4.1 Customer Code Parameters**

If the Customer is only maintaining one Customer Code than this step can be skipped. The FLM framework needs to know for every FLM user which 3-digit FLM Customer Code that user should be associated with. This is achieved in the user master record, by adding the parameter /FLM/CCODE to the user master record in the 'Parameters' tab, as shown below:

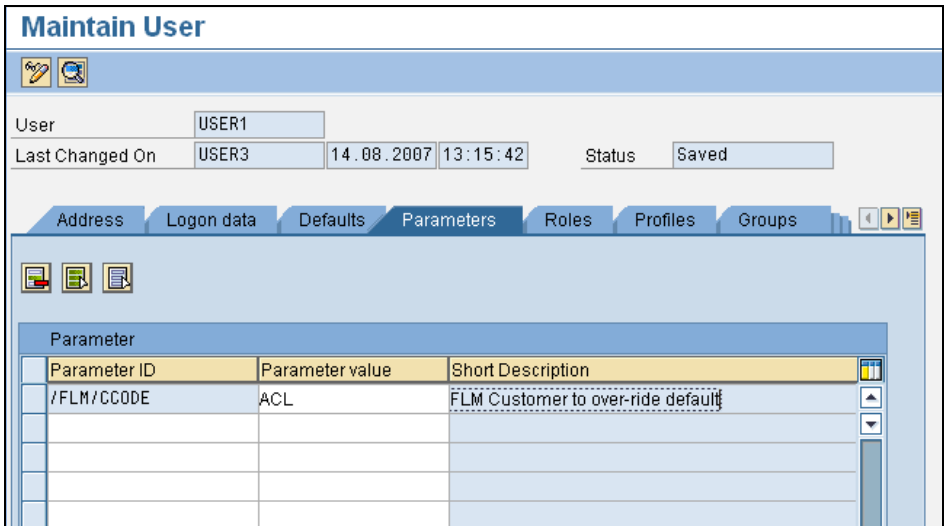

Any user that does not have this parameter maintained will take the default customer code set up in the FLM system; hence any FLM customer only maintaining one customer code is not required to maintain this parameter.

### *3.4 Define Form Statuses*

This section displays all the available statuses that can be assigned to each form. A separate status is available according to customer code, description and category.

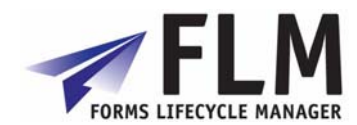

<span id="page-8-0"></span>Form statuses refer to the stage of the workflow, or **routing,** that the form is in at any one time.

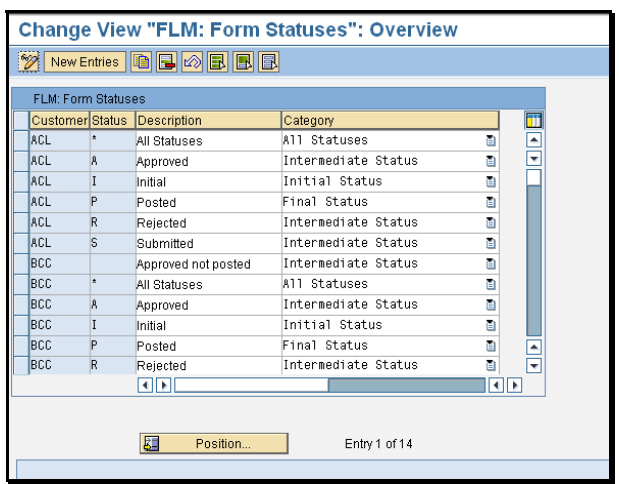

An **initial** status defines a form at the first stage of a routing, i.e. **initial.**

An **intermediate** status defines a form in the middle stages of a routing, e.g. **approved, rejected, submitted,** or **approved** 

A **final** status defines the form at the end of a routing, e.g. **End Of Routing** 

**All statuses** displays all available statuses

You can create a new form status tag by going to the 'new entries' menu and entering new criteria for customer code, status code, description, and category. Once this new status has been created in this activity, it will then become available to select in the routing configuration table (see 1.3.2)

### *3.5 Define Form Actions*

Form Actions list the options available to select the next position in the form routing, e.g. submit, approve, post etc. You can enter a new action by going to 'new entries' and entering a customer code, action code and description for each new action. Actions Y and Z are reserved and cannot be reassigned. All other letters of the alphabet are available to assign to different stages of a workflow as you wish. The stage names themselves are only suggestions and are completely customisable.

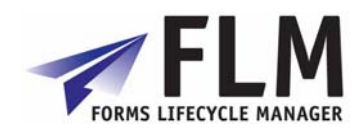

<span id="page-9-0"></span>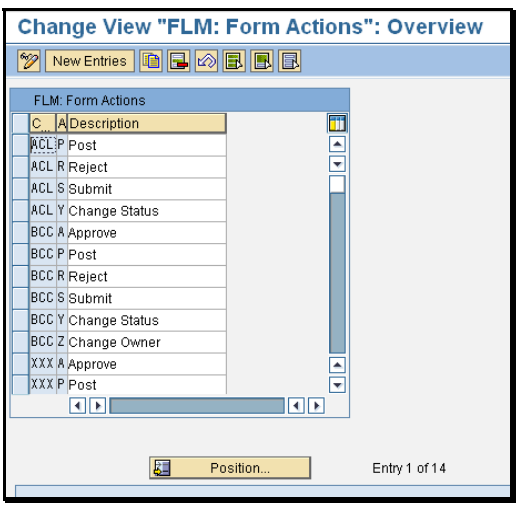

## *3.6 Define Form Categories*

In this activity you define the set of available Form Categories in your system. A Form Category is a logical grouping of Form Types that is used as a part of the user authorisation concept in FLM. You must define your form categories before you can begin creating logical forms via the FLM Form Wizard, as each form must be assigned to a 2-character category.

The groupings shown in the demo below are examples of typical form categories: 'Purchasing' 'Human Resources' and 'Accounting'.

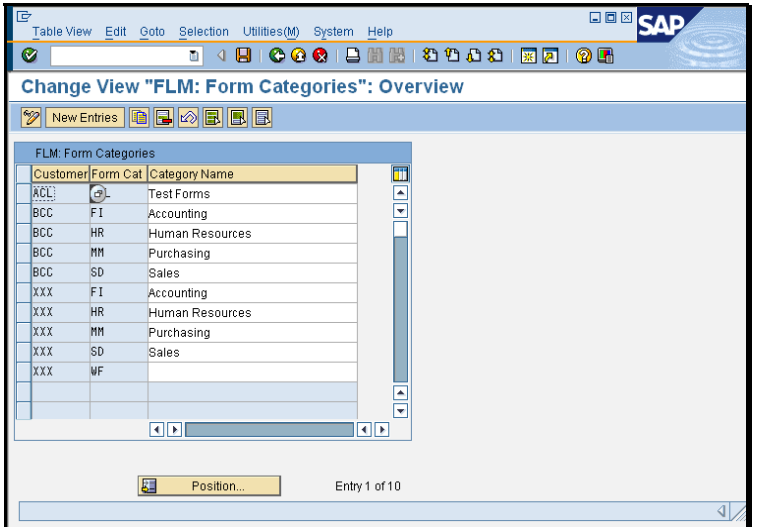

To create a new form category, go to 'New Entries' and define a two-character form category code with an associated description for each form category required. Form Category codes are only applicable for the customer code within which they were set up.

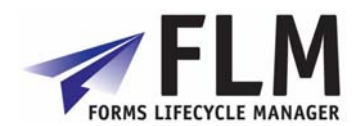

#### *3.7 Link Document Types*

In this activity, you link your document types to the content categories. The only meaningful file type entries here are:

ATT Attachments

PDF Documents

XDP Form Templates

XML Form Data

The content repository was created during the installation phase 3.7 and can be found in transaction OAC0 (OH-A-C-Zero). We suggested the name be something like ZFLM0001 but it could be anything. If in doubt contact the administrator who did the installation.

#### *3.8 Master Form Template*

FLM bases all new forms on an existing template, and so for each new customer code initialization this template must be uploaded into the system.

This procedure can be repeated as required if the template must be changed later on:

- 1. Copy the FLM template from the DOCU/RESOURCES folder on the installation disks to the presentation server
- 2. Rename the file to 'Master\_FLM\_Template.xdp'.
- 3. Navigate to transaction SPRO, select F5
- 4. Navigate to FLM in the Cross-Application Settings, General Application Functions
- 5. Navigate to Interactive Forms/Setup Forms/Download Form Templates
- 6. Browse to the file from step 1)
- 7. Press Execute and follow the on-screen instructions
- 8. You will need a script object in the template called 'ContainerFoundation\_JS' which can be created following the procedures in SAP Note number 1042394:

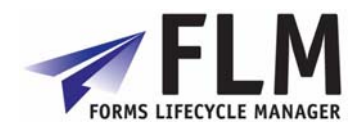

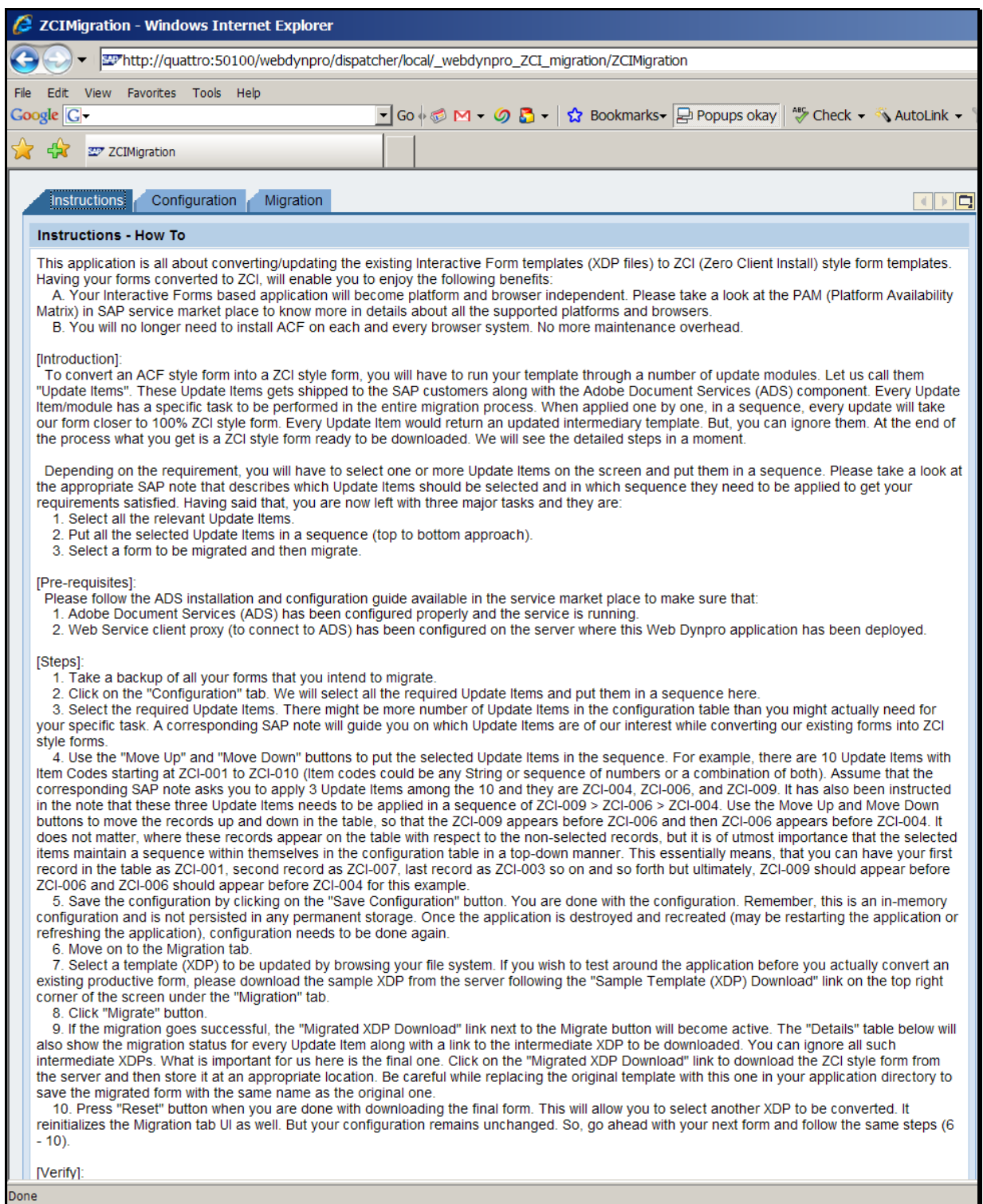

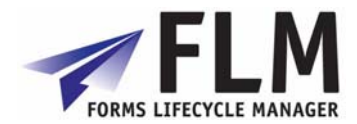

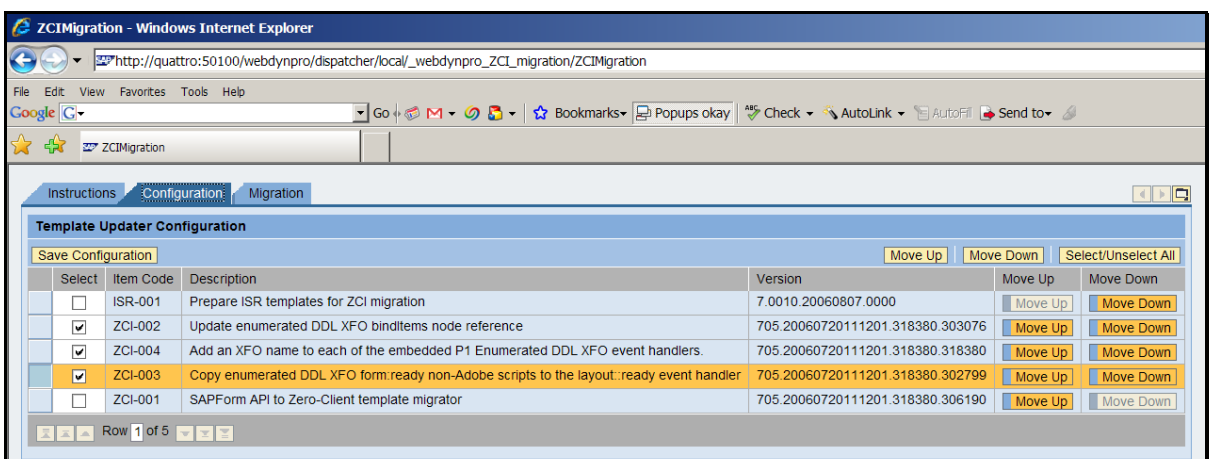

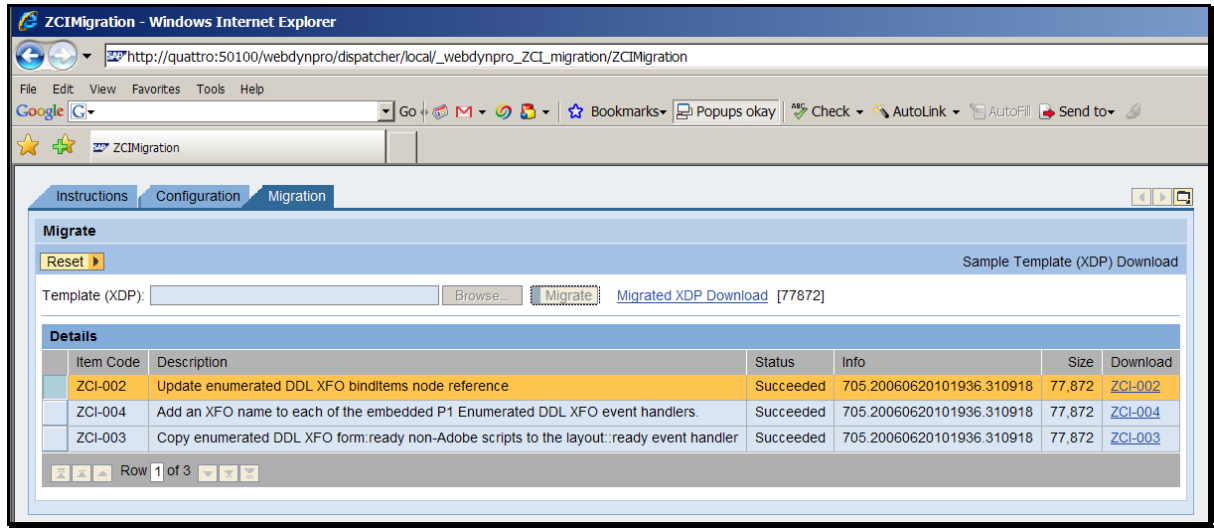

#### *3.9 Setup Form*

At this phase you should setup a new test form to ensure the customer code is setup properly.

Please see the Developers Guide on how to setup a new form.

#### *3.10 From Classes – MSG 194*

FLM is delivered with 250 form class. A class is used each time a new form is created.

If you get MSG 194 you've run out of classes and must generate more.

- 1. Go to transaction: SE38
- 2. Execute Program: /FLM/SFS\_CLONE\_CLASS
- 3. Select the number of classes to generate (1-99).

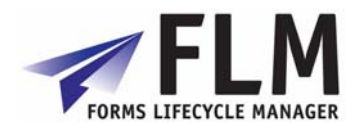

## **4 Default Form**

<span id="page-13-0"></span>This menu compiles a number of functions that allow easy manipulation of the form which is currently set as default.

### *4.1 Maintain Default Form*

This contains a list of all forms stored in the system, from which you can set one as default using the tickbox next to its name.

### *4.2 Preview Default Form*

In the activity 'Form Types Configuration', one of the options allows you to set a form as default.

In 'preview default form', that form will be displayed as a pdf as it currently appears in the system. You cannot enter any data into this preview form, nor open it for editing.

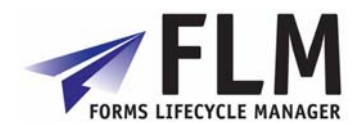

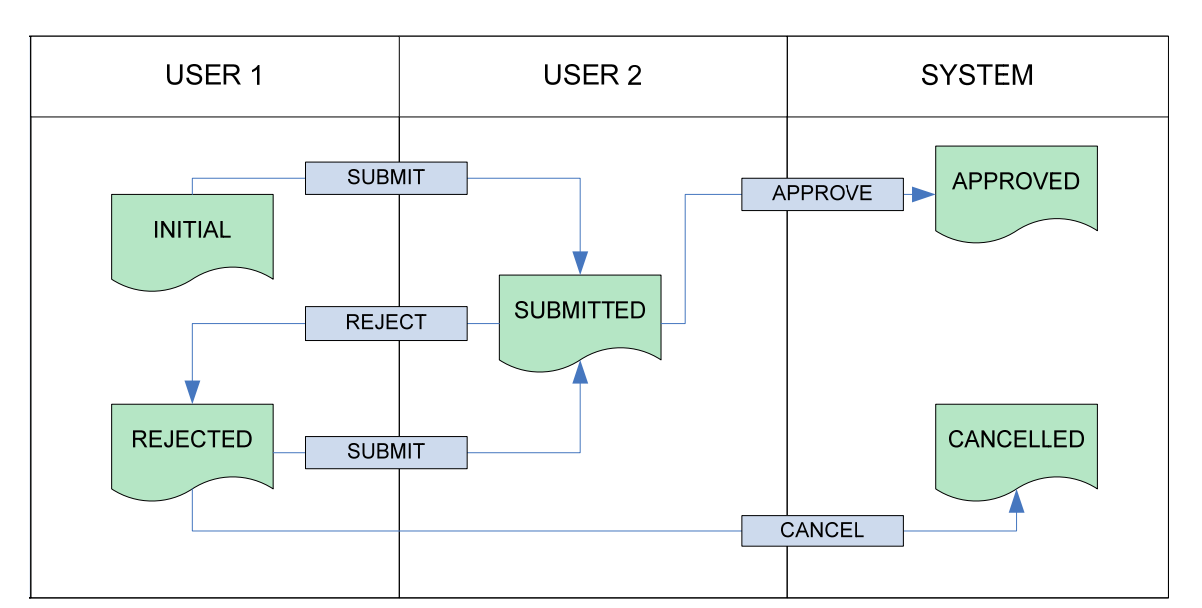

<span id="page-14-0"></span>This section allows you to define all aspects of the form workflow, or routing. e.g:

### *5.1 Form Owner Determination*

In this activity you determine which user will become the new form owner after an action by a specified user on a form of a specified status.

This activity is typically only relevant for workshops and rapid forms prototyping.

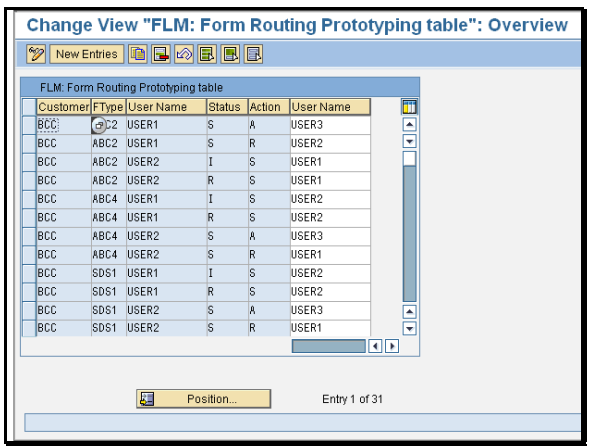

Stages in the form routing are listed as a function of customer code, form type, form status, action and user.

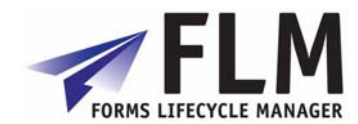

<span id="page-15-0"></span>To add a stage in the form routing, go to 'new entries' and enter a new sequence of form ownership transfer.

- 4. Enter the customer code
- 5. Enter the form type code
- 6. Enter the first form owner
- 7. Enter the form status code to which the action will be applied
- 8. Enter the desired action code
- 9. Enter the name of the user that will become the owner of the form once steps 1-5 have been applied.

### *5.2 Form Status Determination*

This menu allows you to view Form Statuses and Actions for Form Routing.

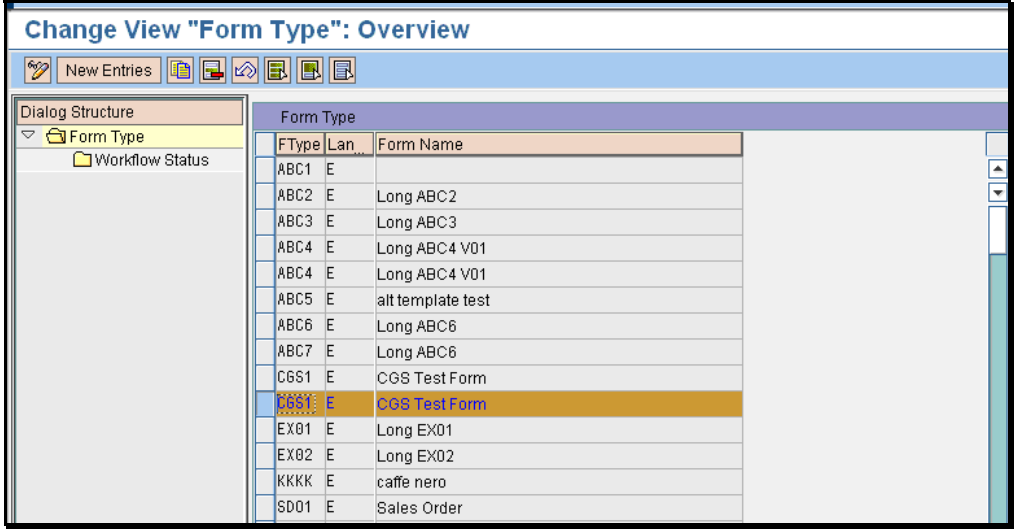

To view the workflow status of a form, select its name from the list by clicking on the blue bar to the left of the relevant row, then double-click on 'Workflow Status' under Dialog Structure. This will bring up a screen detailing the workflow of that form, including whether that stage of the routing is to be conducted online or offline, email settings and links to any email title and body text.

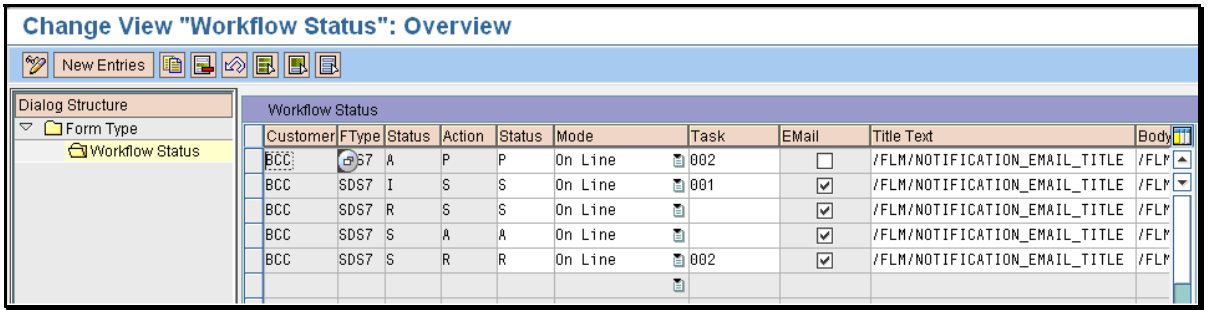

A new status routing can be created by selecting 'New Entries' and entering the Customer Code, Form Code, Version, Status, Action on Status, Status After Action and Online/Offline settings.

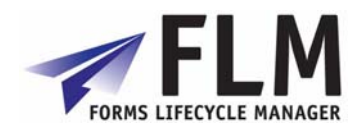

To insert a newly created status into a routing, you can click on a status field and the new status will automatically appear in the selection table. The new status configuration will the have to be saved using the floppy disc icon.

ABAP code can be entered to define the form owner in the next stage of the routing by accessing data from the SAP database. Please see the Developer Guide for further details.

## *5.3 E-mail Reminder Settings*

Email reminders can be automatically sent to the relevant user if the form spends too long at their stage in the form routing. You can set which form statuses have automatic reminders associated with them, the number of days that are allowed to pass before a reminder is sent and whether a reminder will be resent if no action is taken.

This option allows you to create and modify email reminder settings for every individual form in the system, identified by its customer code and form type. Reminders can be configured according to form status; e.g. different reminder settings can be made depending on whether the form is in initial or rejected status. Links can be made to the desired email title text and body text, and an automatic action should reminders be ignored (e.g. rejection) can be set up.

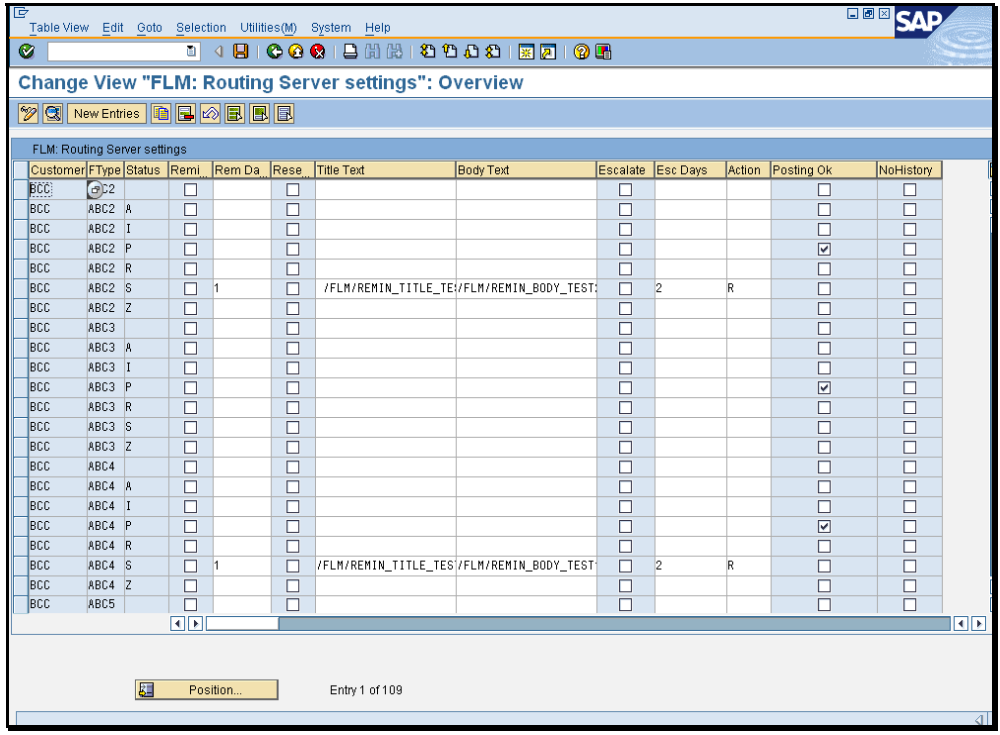

To make a new email reminder entry, go to 'new entry' at the top of the screen. Here you can enter the 3-letter customer code, four-digit form type, and form status at the time the reminder should be sent.

Under 'FLM routing server settings' you can check options to:

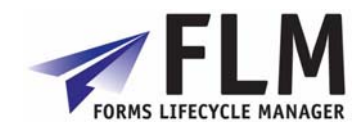

**Send reminder email**. The 'reminder window' is the number of days allowed after the recipient has received the form for their completion or authorization before a reminder is sent.

**Resend reminder**: here enter the name of the text object used to store the title of the reminder e-mail, and the name of the text object used to store the email body text. **Escalate form**. If the user has still not passed the form on after all reminders have been sent, the system can automatically take action on the form. You can enter the number of days that make the escalation window, and the required action code, e.g. R. **Posting OK** 

Tick this box if posting is required at the given status/stage in the workflow. The actual posting configuration takes place in the Forms Posting Engine, under 'Define valid FPE statuses', but this box must also be checked to allow posting to take place. **No History**

Allows you to select whether the form history is viewable by the owner in that status/stage of the workflow. For example, it may be desirable to hide the form history from a user.

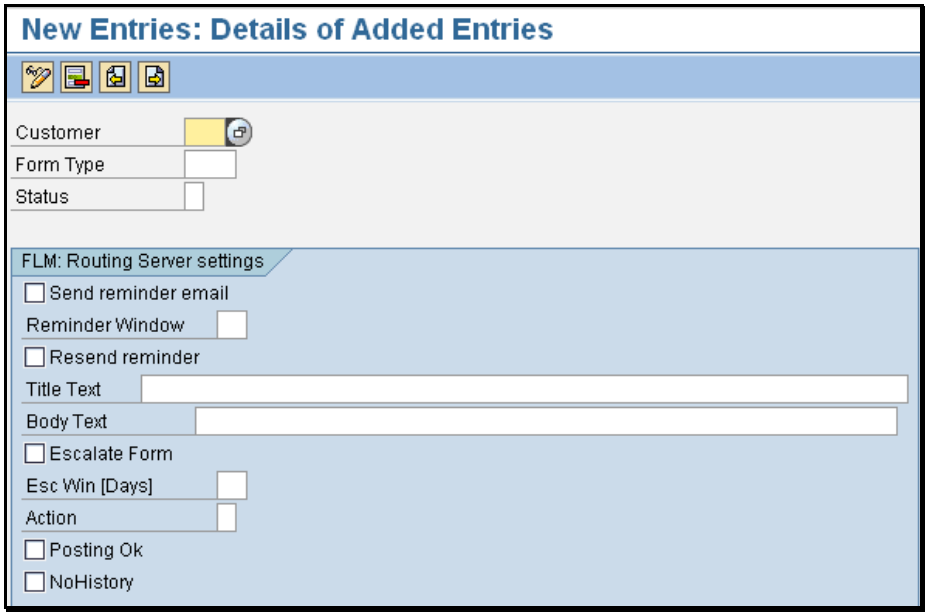

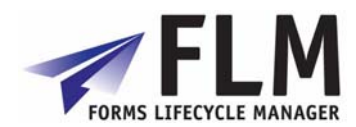

## **6 Offline Forms Setup**

<span id="page-18-0"></span>Offline Forms Setup

## *6.1 E-mail Settings*

This facility allows you to view and create email sender and receiver settings. This defines the email addresses assigned to particular stages in an offline form routing. For example, a form with status I (initial) may be submitted to an approver at the first stage of the form routing. In the example below, an Initial form ABC3 will be routed to [rg@arch.co.uk](mailto:rg@arch.co.uk) once submitted by the initiator.

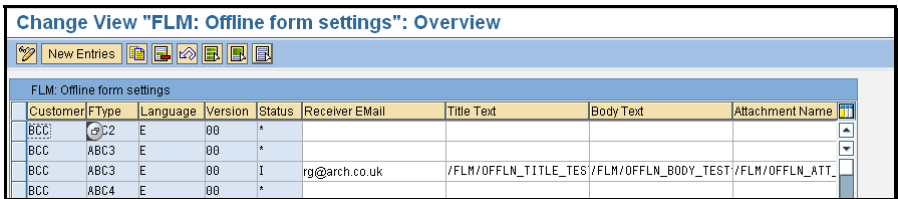

## *6.2 Define Approved Email Addresses*

This facility allows you to create a list of Safe Email Recipients recognized by the system to be used in form routings.

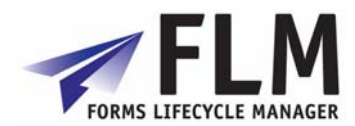

## **7 Forms Dashboard**

## *7.1 FLM Dashboard for Form Monitoring*

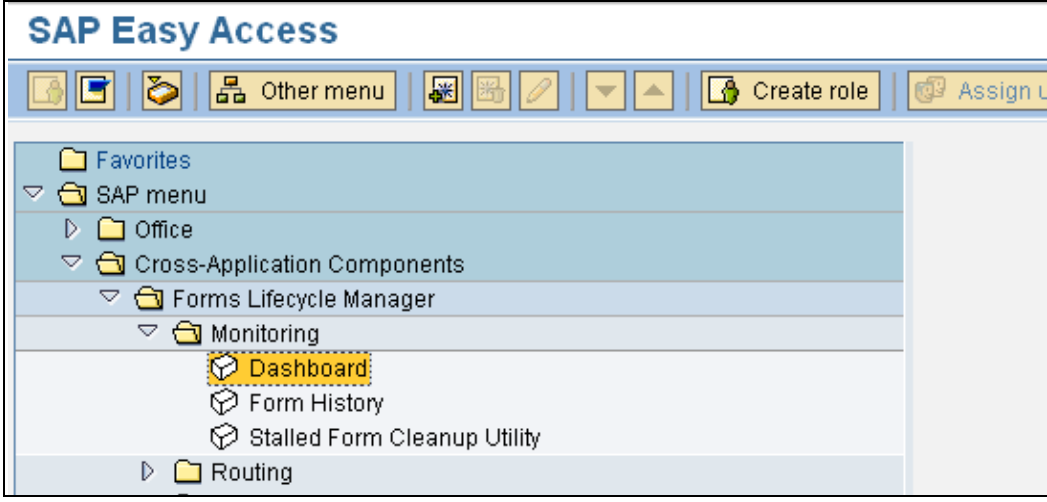

From the SAP menu select the menu path Cross-Application Components->Forms Lifecycle Manager->Monitoring->Dashboard.

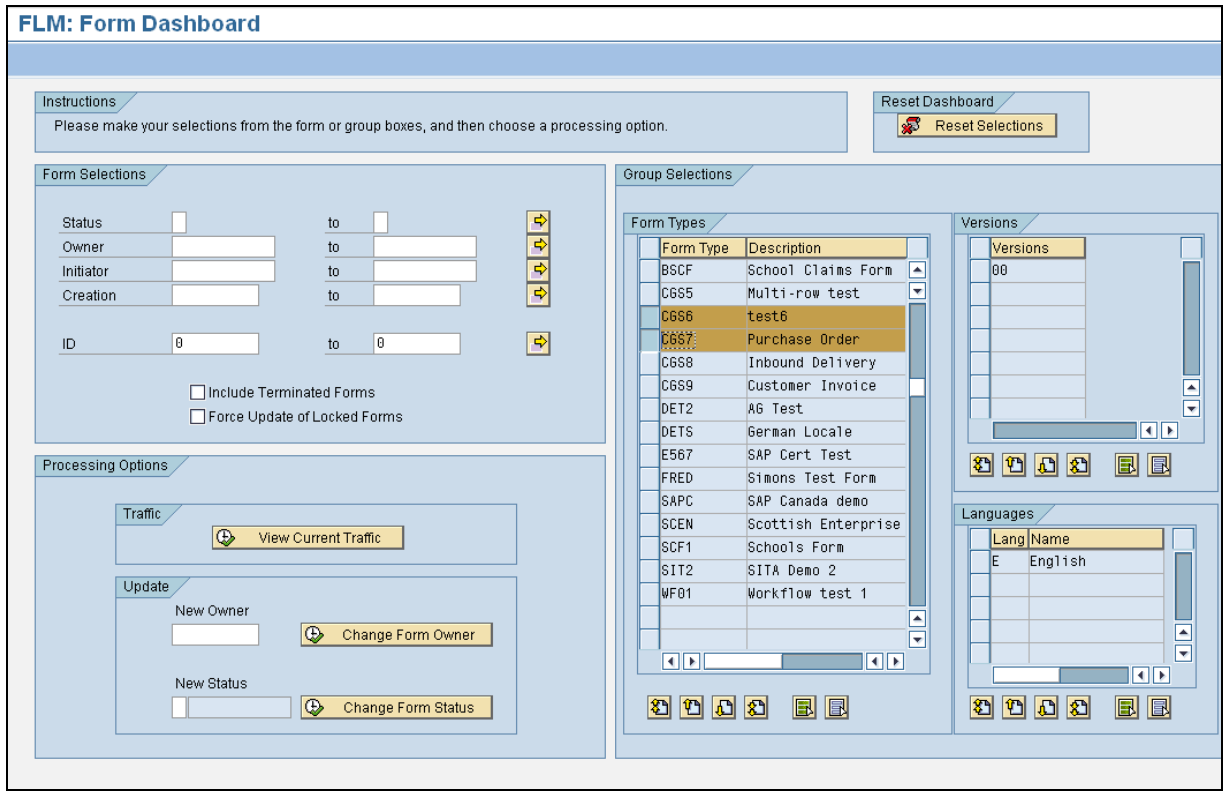

Select the Form Types under review and select the pushbutton 'View Current Traffic'.

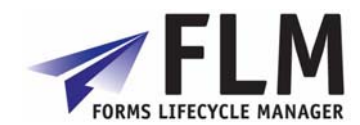

Alternatively, use the 'Form Selections' section for a free selection based on form type, owner, initiator, creation date or form ID.

Use the 'Include Terminated Forms' checkbox to include forms at the end of their lifecycle in the returned selection.

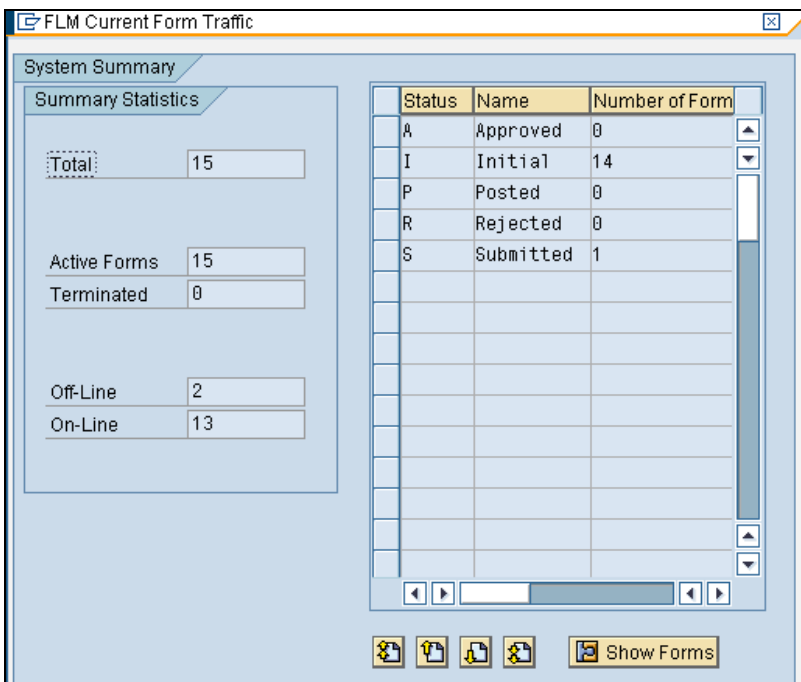

The returned pop-up report shows the number of forms by status, broken down by active forms and terminated forms, and broken down by on-line forms and off-line forms.

To drill-down further, select a row and then select the 'Show Forms' pushbutton.

|          |      | Type   Lang   Vers   Form ID | lVariant. | Status | <b>Owner</b>      | Creator        | Created                      | <b>Time</b> | Created In |
|----------|------|------------------------------|-----------|--------|-------------------|----------------|------------------------------|-------------|------------|
| CGS6 E   | 00   | 1000000903 1                 |           |        | USER1             | USER1          | l2007-08-05 l10:06:53 lUSER3 |             |            |
| CGS6 E   | 199. | 1000001131 1                 |           |        | USER1             | USER1          | 2007-08-27 17:11:57 USER3    |             |            |
| CGS6 E   | 90   | 10000011331                  |           |        | USER1             | USER1          | 2007-08-27 17:38:11 IUSER3   |             |            |
| ICGS6 IE | 00   | 1000001166 1                 |           |        | USER2             | USER2          | 2007-08-29 17:54:04 USER3    |             |            |
| CGS7 E   | 00   | 1000001080 1                 |           |        | <b>ELLIOTT</b>    | <b>ELLIOTT</b> | 2007-08-16 13:50:13 USER2    |             |            |
| ICGS7 IE | 00   | 10000010931                  |           |        | USER2             | USER2          | 2007-08-16 21:10:28 USER3    |             |            |
| CGS7 E   | 00   | 1000001094 1                 |           |        | USER <sub>2</sub> | USER2          | 2007-08-16 21:13:44 USER3    |             |            |
| CGS7 E   | 80   | 1000001095 1                 |           |        | USER2             | USER2          | 2007-08-16 21:15:07 USER3    |             |            |
| CGS7 E   | 00   | 1000001096 1                 |           | I      | USER2             | USER2          |                              |             |            |
| CGS7 E   | 00   | 1000001115 1                 |           |        | USER2             | USER2          |                              |             |            |
| CGS7 E   | 00   | 1000001116 1                 |           |        | USER2             | USER2          |                              |             |            |
| ICGS7 IE | 00   | 1000001127 1                 |           | I      | USER1             | USER1          | 2007-08-27 16:20:49 USER3    |             |            |
| CGS7 E   | 00   | 1000001134 1                 |           |        | USER1             | USER1          | l2007-08-27 l19:40:33 lUSER3 |             |            |
| CGS7 E   | 00   | 1000001168 1                 |           | I      | USER2             | USER2          | l2007-08-30 l13:55:09 lUSER3 |             |            |
|          |      |                              |           |        |                   |                |                              |             |            |
|          |      |                              |           |        |                   |                |                              |             |            |
| HIE      |      |                              |           |        |                   |                |                              |             | l∢⊪≽l      |

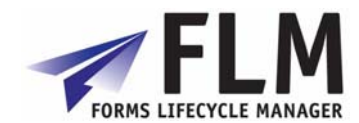

The FLM Form List shows the detailed list of the forms selected, showing the Form ID and Form Variant.

To drill-down to see the details of the particular form, select a row and then select the 'Display Form' pushbutton.

## *7.2 Manually posting field forms using the FPE*

From the SAP menu select the menu path Cross-Application Components->Forms Lifecycle Manager->Monitoring->Dashboard.

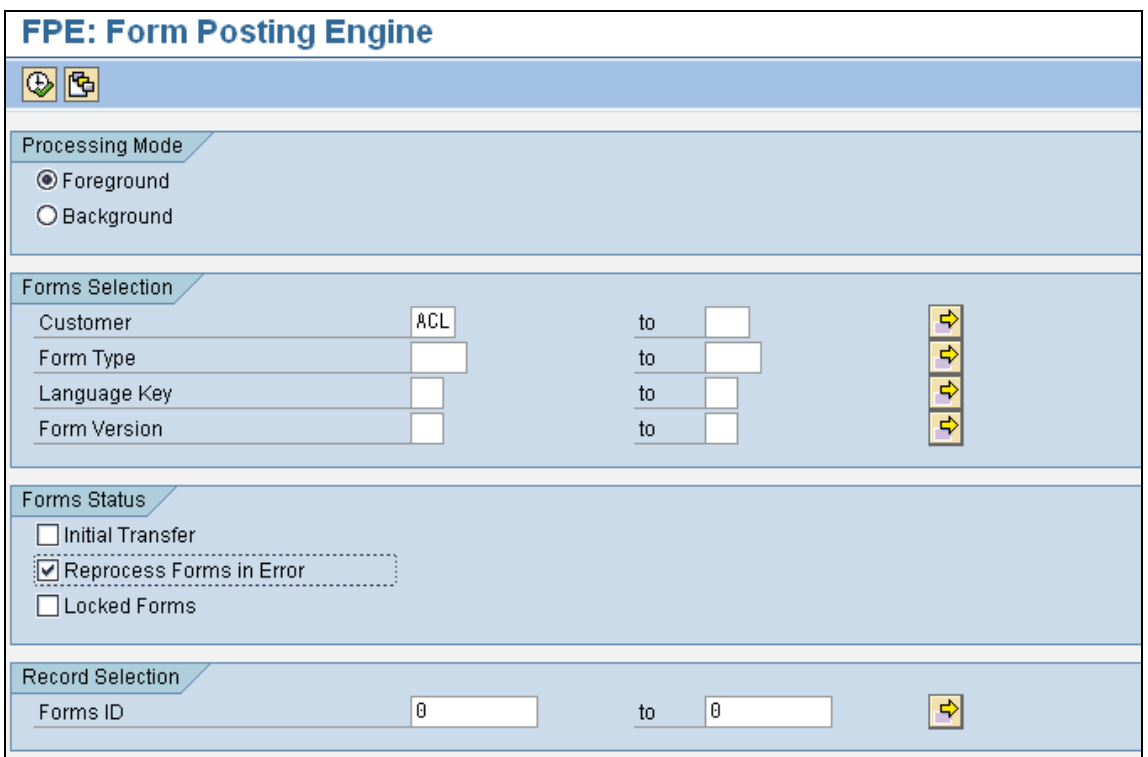

Leave the Form Type selection empty and select the option 'Reprocess Forms in Error'. Execute in the Foreground as shown.

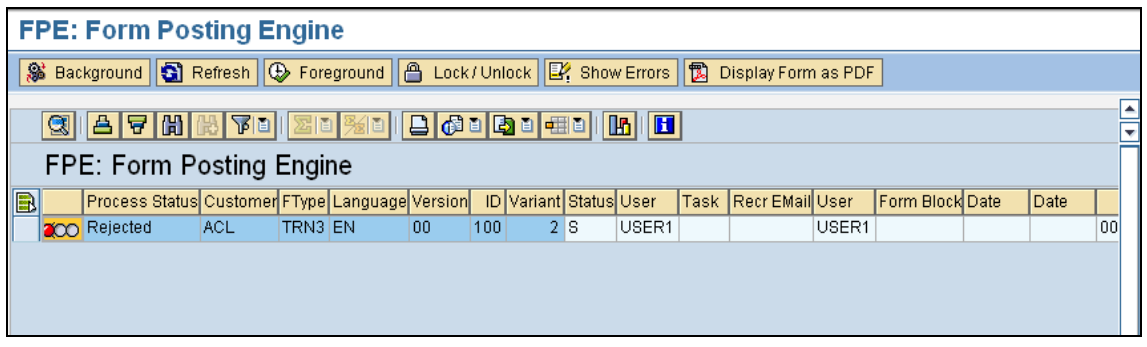

Any failed forms are displayed. The following options are available:

1) 'Show Errors': Display any errors returned by the posting adapter.

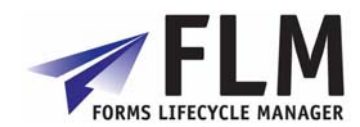

- 2) 'Background': Try to post the failed form in the background. This is suitable for posting adapters that use BAPIs to update SAP.
- 3) 'Foreground': Try to post the failed form in the foreground. This is suitable for posting adapters that use 'call transaction' (like a BDC session) to update SAP.
- 4) 'Lock/Unlock': Lock a form so that FPE stops trying to post it. The form can be fixed later or removed using the clean-up utility as necessary.
- 5) 'Display Form as PDF': Show the form data to help understand why the posting failed.

Select the option as desired to further process the form.

### *7.3 Form status re-assignment*

From the SAP menu select the menu path Cross-Application Components->Forms Lifecycle Manager->Monitoring->Dashboard.

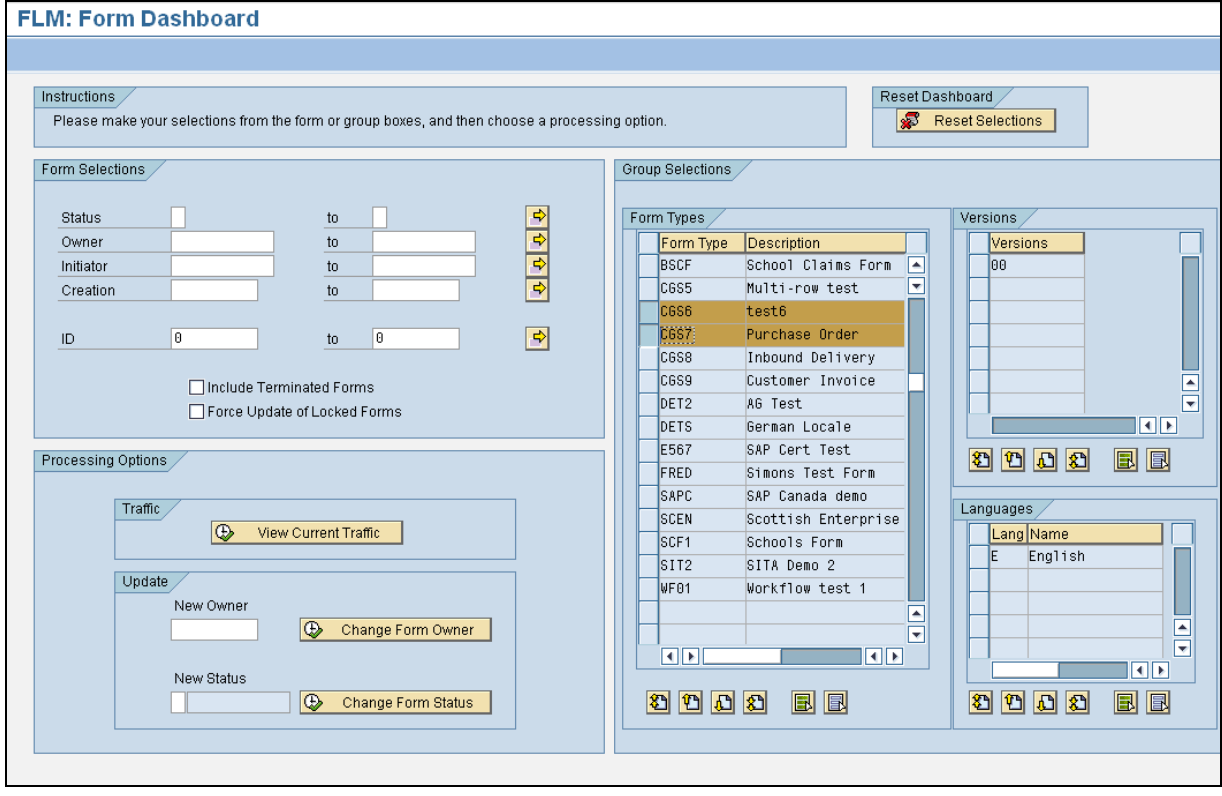

Enter selections using the 'Form Selections' or 'Group Selections' section boxes.

Enter the current status in the 'Status' field within the 'Form selections' selection box. Enter the target status in the 'New Status' field within the 'Update' section of the 'Processing Options' selection box.

If any forms to be updated are locked then the 'Force Update of Locked Forms' checkbox must be selected.

Execute using the 'Change Form Status' pushbutton. Several pop-up windows now appear:

- 1) A warning pop-up window is displayed
- 2) A confirmation pop-up window is displayed to confirm the change status action

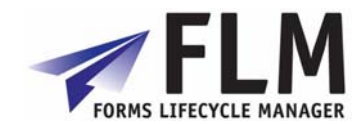

- 3) A pop-up window is displayed for each locked form, explaining that the form will be unlocked.
- 4) The following final confirmation window is displayed:

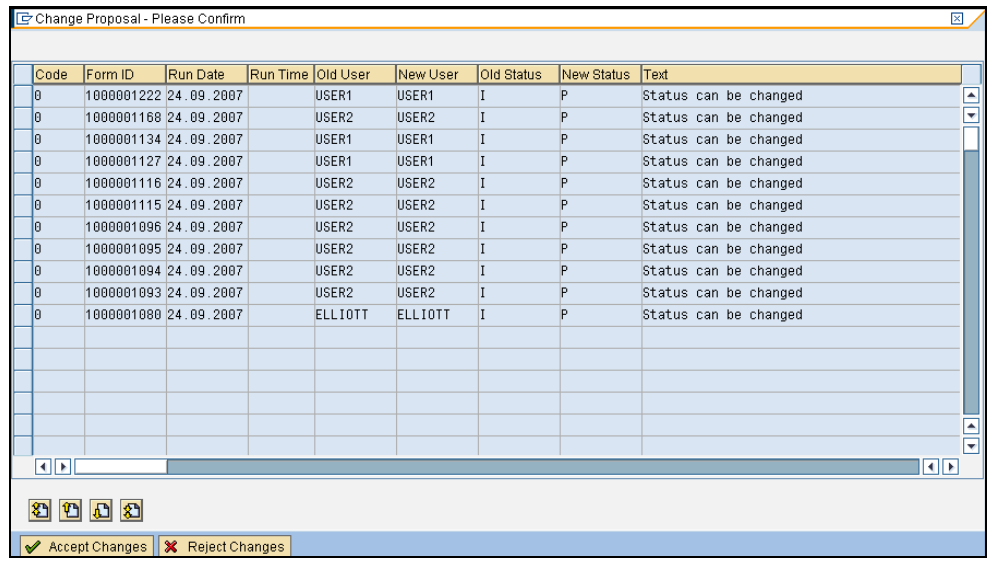

Select 'Accept Changes' to continue.

5) A final confirmation window is displayed when the changes have been posted.

### *7.4 Form owner re-assignment*

From the SAP menu select the menu path Cross-Application Components->Forms Lifecycle Manager->Monitoring->Dashboard.

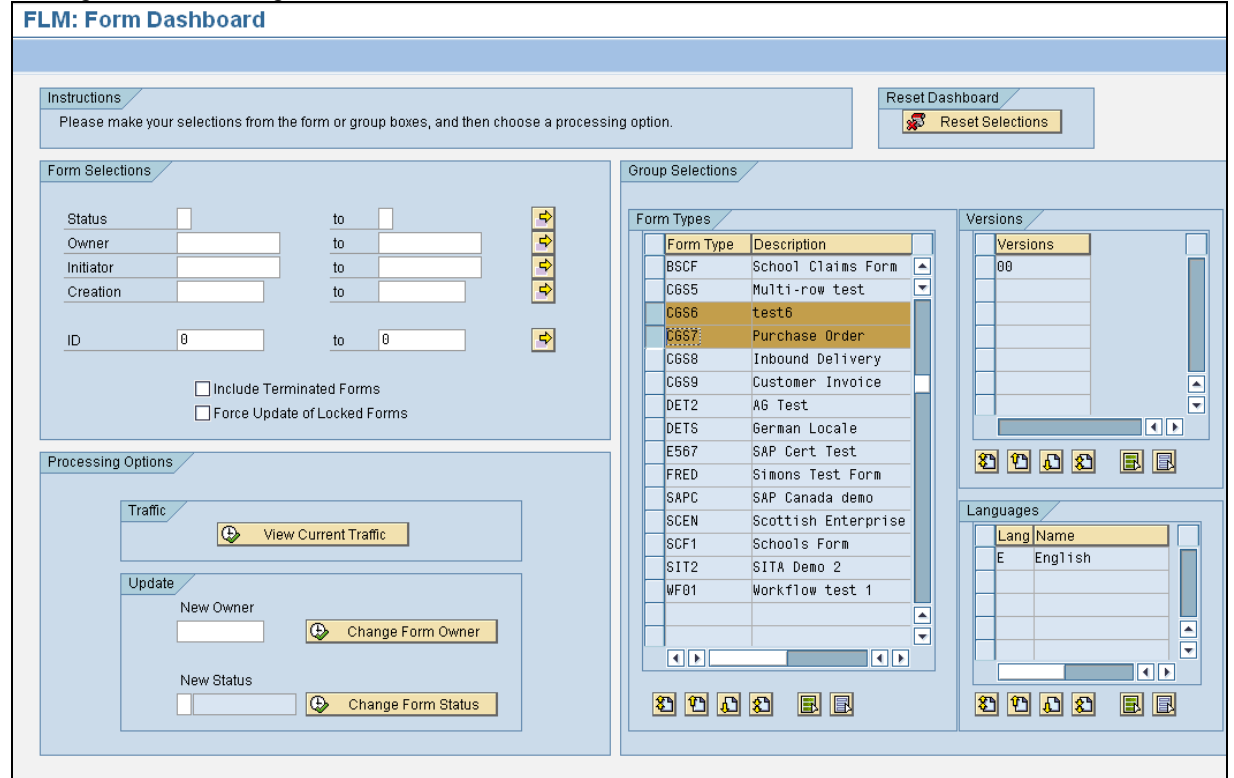

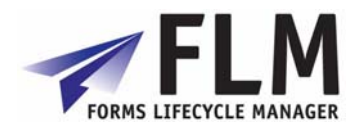

Enter selections using the 'Form Selections' or 'Group Selections' section boxes.

Enter the current owner in the 'Owner' field within the 'Form selections' selection box. Enter the target owner in the 'New Owner' field within the 'Update' section of the 'Processing Options' selection box.

If any forms to be updated are locked then the 'Force Update of Locked Forms' checkbox must be selected.

Execute using the 'Change Form Owner' pushbutton. Several pop-up windows now appear:

- 1) A confirmation pop-up window is displayed to confirm the change owner action
- 2) A pop-up window is displayed for each locked form, explaining that the form will be unlocked.
- 3) The following final confirmation window is displayed:

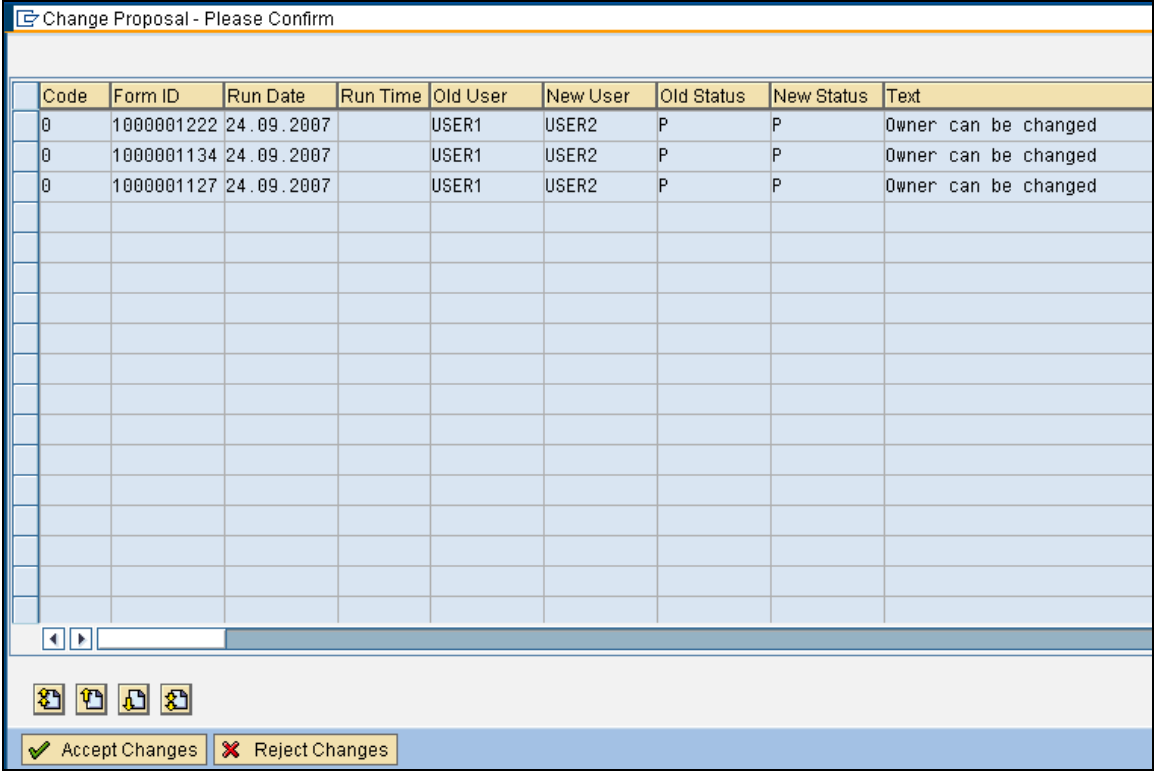

Select 'Accept Changes' to continue.

4) A final confirmation window is displayed when the changes have been posted.

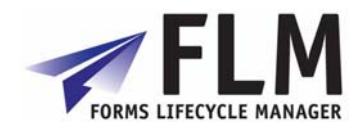

## **8 Execution Tools**

### *8.1 FLM System Log*

FLM specific events are recorded in the FLM Application Log.

Old log entries can be removed by using transaction SLG2 and object /FLM/LOG

### *8.2 ADS Performance Test*

The performance of ADS can be measured using this transaction. ADS performance is a function of hardware, software and basis settings. The overwhelming majority of processing in ADS rendering is done on the java stack.

Performance improvements fall into 2 main categories, firstly making an individual CPU thread run more quickly, and secondly, providing more parallel CPU threads for ADS processing:

#### **Individual CPU thread Tuning**

Check there is no memory limitation on the machine at the OS layer. Processes to monitor are "PDFManipulation.exe" and "XMLForm.exe".

Run the ADS system on native 64-bit hardware. Even though some ADS modules are 32-bit, the overall performance can be improved by building on 64-bit hardware. Check SAP note 925741 for details of supported platforms.

Make the form templates as small as possible. Do not embed logos and use nonembedding fonts [TNR, Times, Arial, Helvetica and Courier] only.

#### **Parallelising ADS Processing**

Java stacks can be clustered.

In the Visual Administrator, <SID> / ServerXX / Services / PDF Manipulation module - Low encryption, change the PoolMax setting to allow more CPU cores to run ADS process threads. Obviously this can have a detrimental effect on other services provided by the java stack. Similarly adjust 'XML Form Module' service via the VA. Always restart the java stack after these changes.

Please see SAP's "Sizing for Adobe Document Services" guide for more details on performance tuning. This can be downloaded from OSS

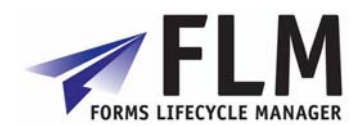

## **9 Form Monitoring**

## *9.1 Form History Report*

From the SAP menu select the menu path Cross-Application Components->Forms Lifecycle Manager->Monitoring->Form History.

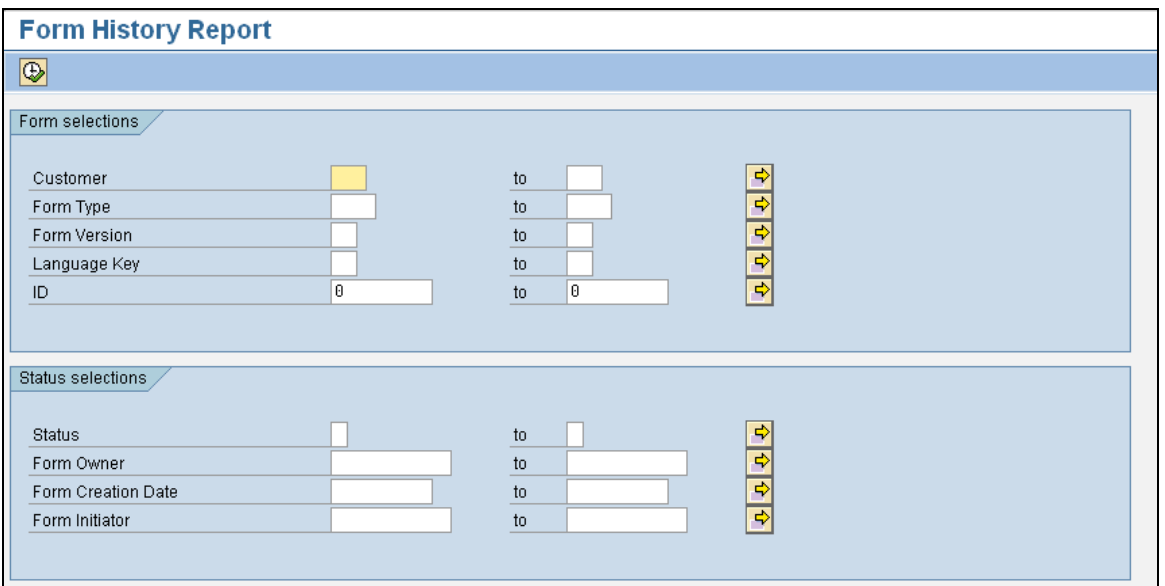

Enter selections as normal for any selection screen.

The report performs a simple selection on table /FLM/FPE\_H and displays the form history for one or many forms.

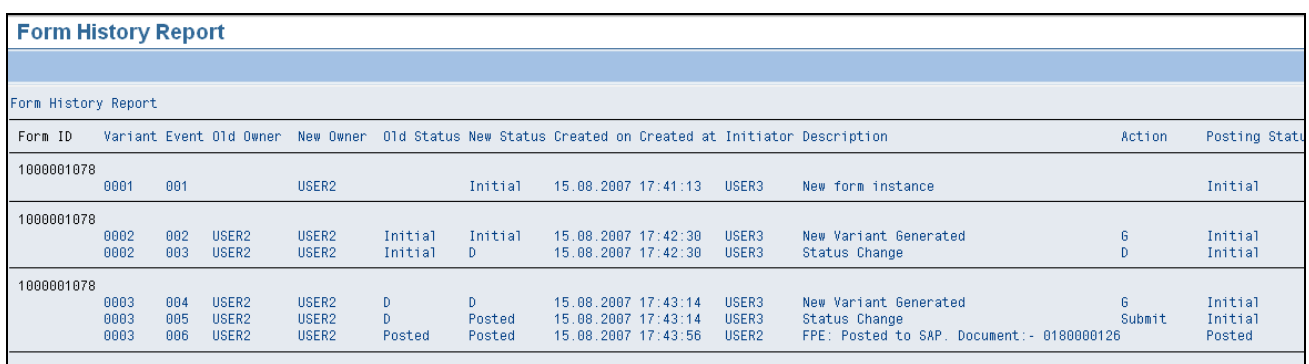

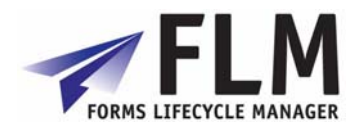

## **10 Background Jobs**

Typically the following jobs should run daily, depending on the business process requirements:

## *10.1 Form Escalation*

Program: /FLM/WF\_ENGINE

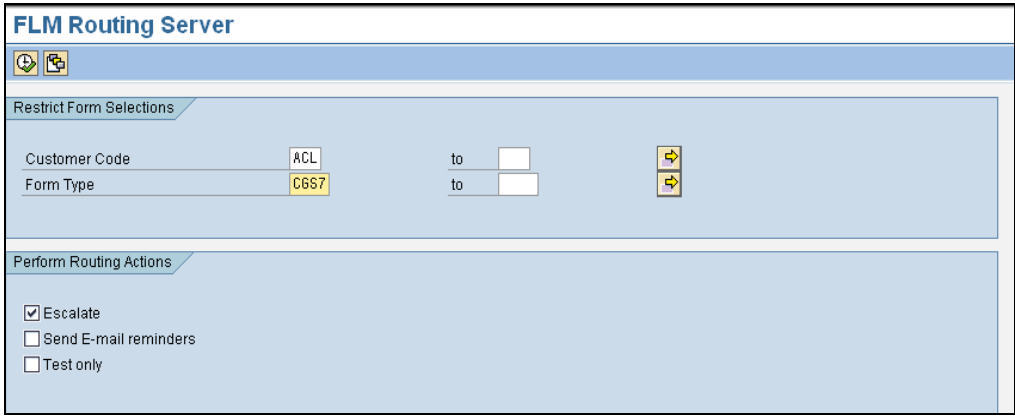

The form routing server should be run with the 'escalate' option for all form types. The program can be run in this mode multiple times per day; for example it could be run hourly depending on the business requirements.

The output written to the spool shows all forms selected for escalation.

### *10.2 Form Reminder E-mails*

Program: /FLM/WF\_ENGINE

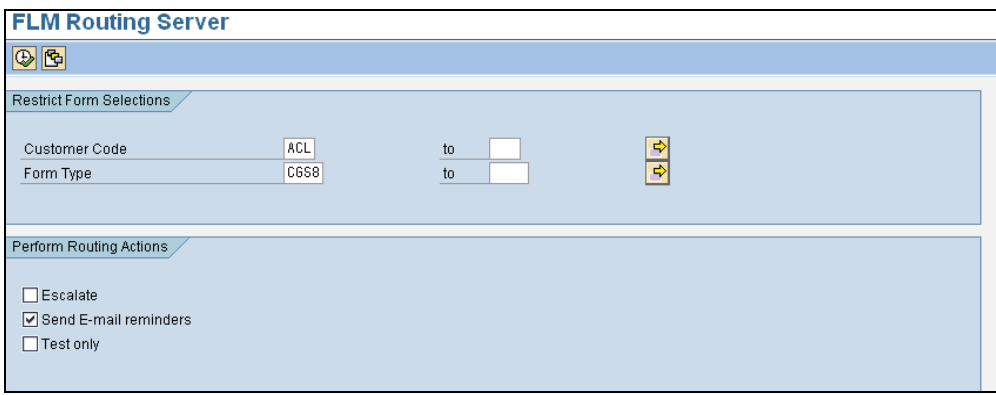

The form routing server should be run with the 'Send e-mail reminders' option for all form types.

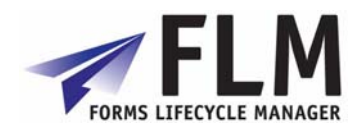

**The program must only be run in this mode once per day.** 

The output written to the spool shows all forms selected for e-mail reminders.

## *10.3 Form Posting*

Program: /FLM/FPE\_INVOKE

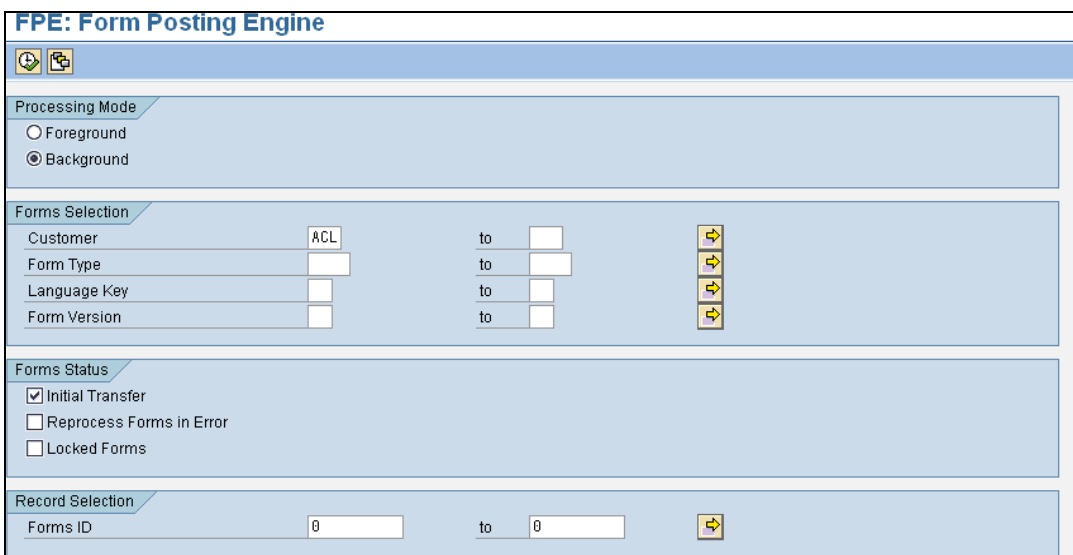

The Form Posting Engine should be run as a background job multiple times per day; for example it could be run once every hour depending on the business requirements.

The option 'Initial Transfer' should be selected for background processing. The options 'Reprocess Forms in Error' and 'Locked Forms' should not be selected.

The output written to the spool shows all forms posted.

## *10.4 Form Clean-up*

Program: /FLM/FORM\_CLEANUP

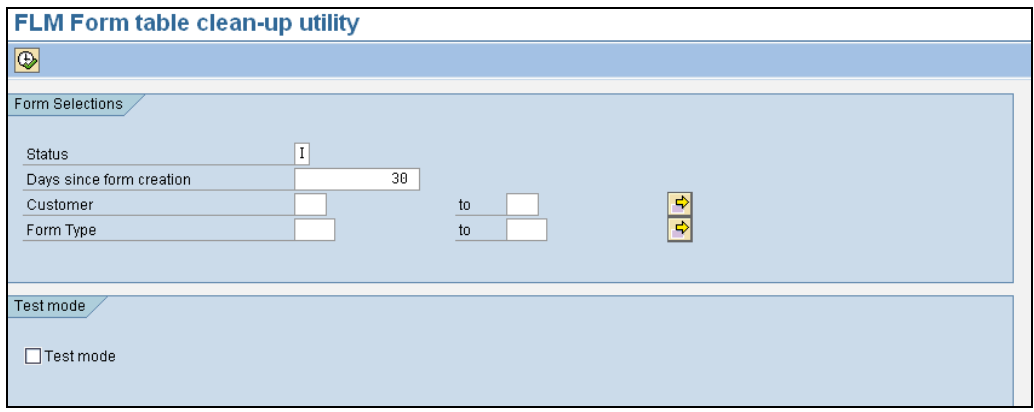

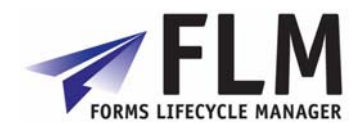

It is recommended that the clean-up utility is run daily to remove unwanted forms. These forms have been rendered but not submitted, so remain in their initial status.

For offline forms the deletion window (shown above as 30 days) should be set at the point in time after which no submissions are accepted for the form type.

For on-line forms the deletion window should be set to 1 day.

Typically there would be one variant for on-line forms and one variant for off-line forms for the clean up utiltiy background job. Alternatively a separate variant could be used for each form type.

The output written to the spool shows all forms removed. The form history table is not deleted and records that the form has been removed.

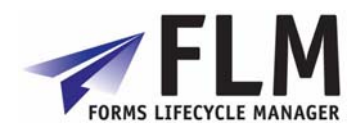

## **11 Setting Up Email Handling in FLM**

FLM processing relies on e-mails in the following scenarios:

- o On-line forms: outbound notification e-mails
- o On-line forms: outbound reminder e-mails
- o Off-line forms: outbound e-mail with PDF attachment
- o Off-line forms: inbound e-mail with attachment processing
- o SAP Output: e-mail with PDF attachment

This document describes the SAP set-up for handling the outbound and inbound e-mails for these scenarios.

Also refer to SAP note 455140 for further reading.

#### *11.1 Outbound Emails*

#### **11.1.1 Transaction SCOT: SAP Connect**

Change the SMTP node to point this at the external SMTP server.

*SMTP node set-up* 

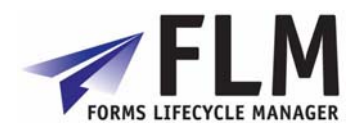

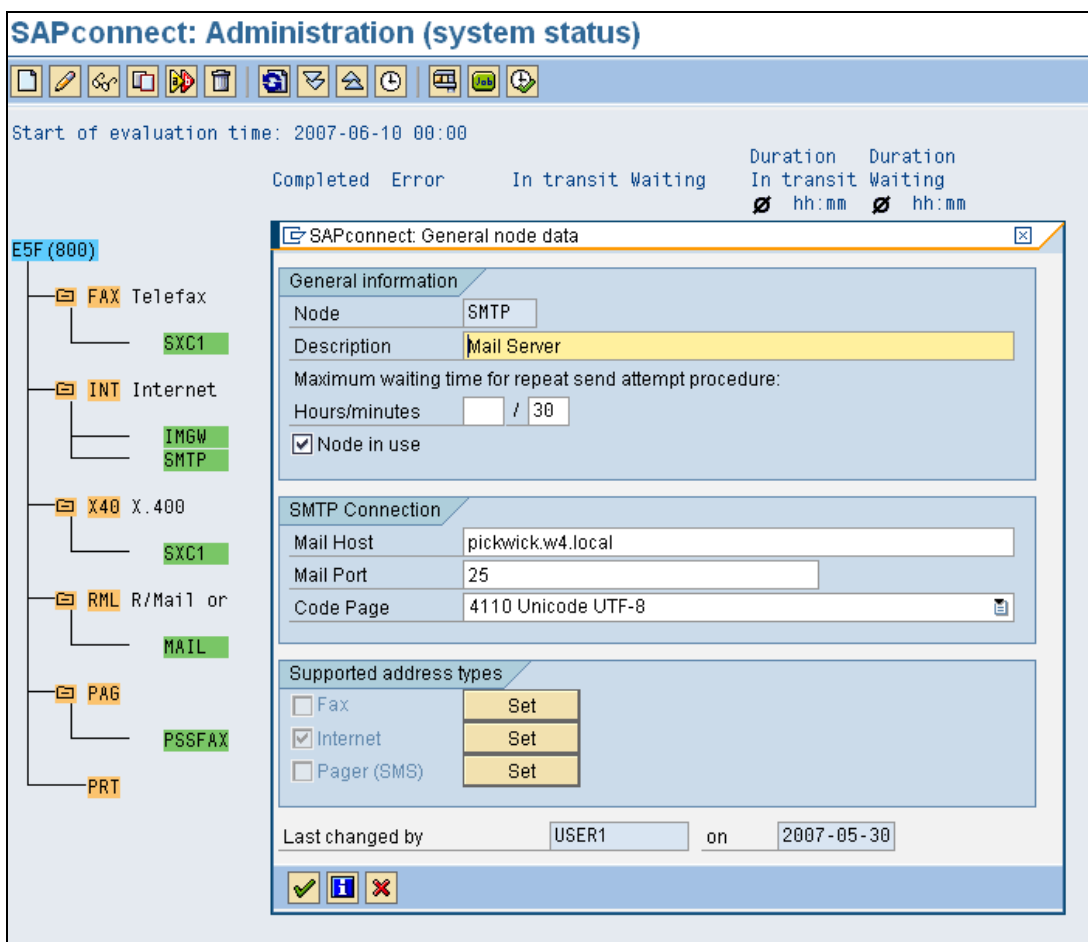

Set up the Internet address types as follows:

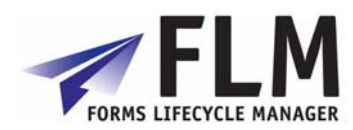

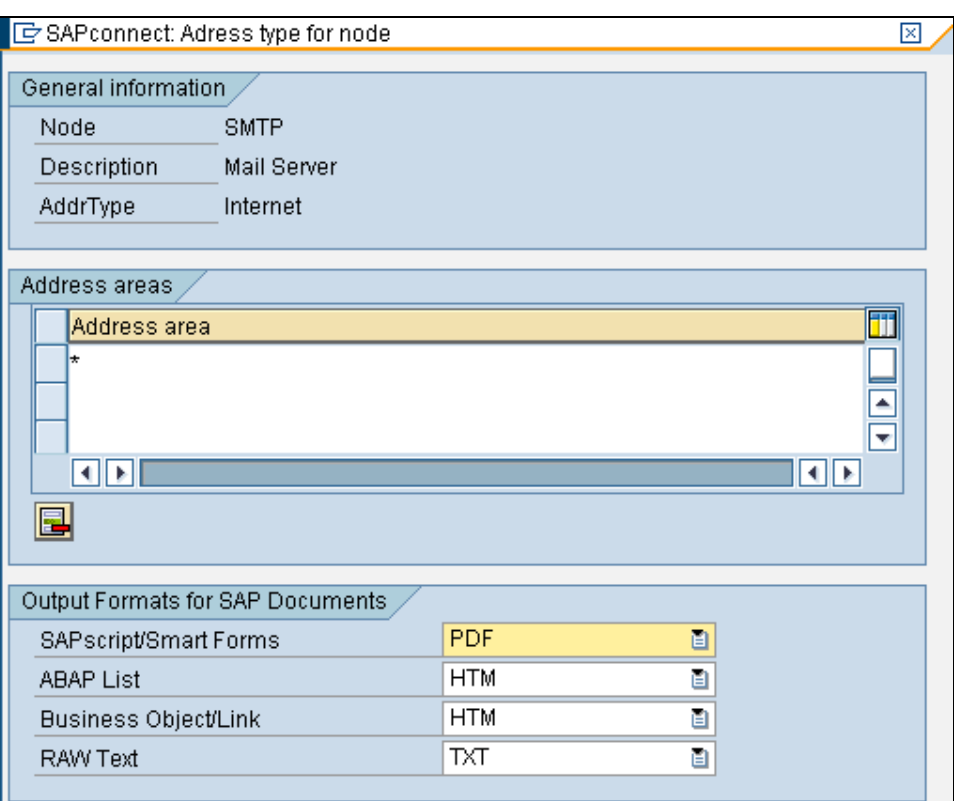

#### *Turn off confirmation of receipt*  Use the menu path *Settings->Confirmation of receipt.*

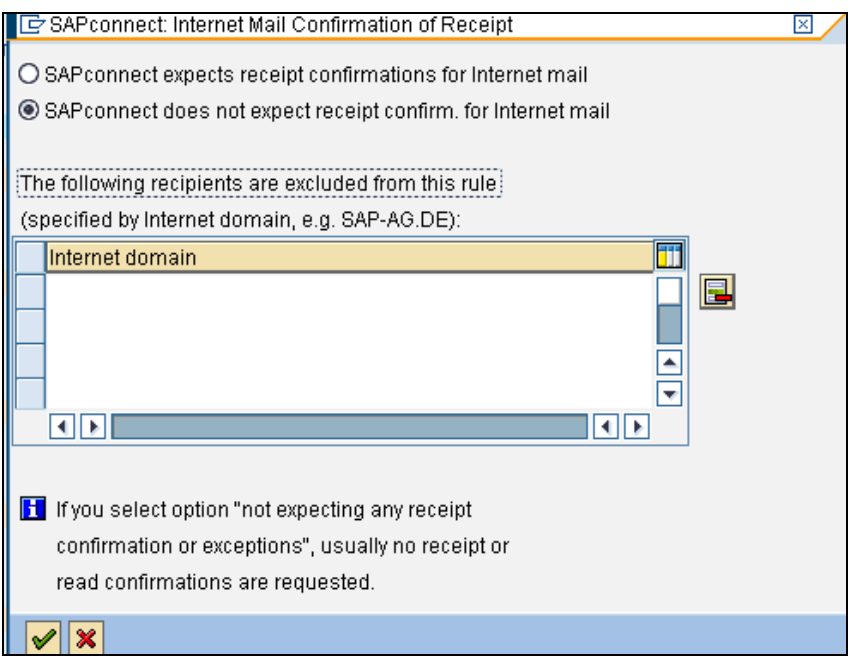

#### *Set default domain*

Use the menu path *Settings->Default domain*. This is the location of the SAP application server.

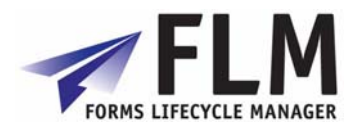

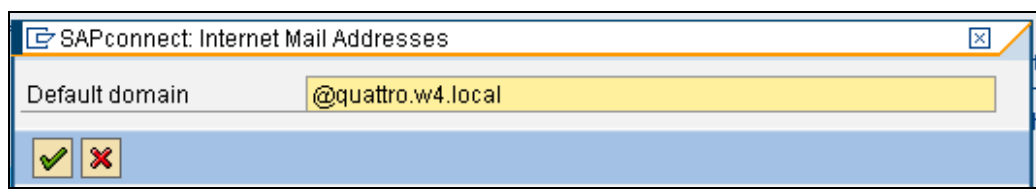

Paragraph

#### **11.1.2 Transaction SICF: Service for SAP Connect**

Execute hierarchy type 'SERVICE' and change the 'SAPconnect' service.

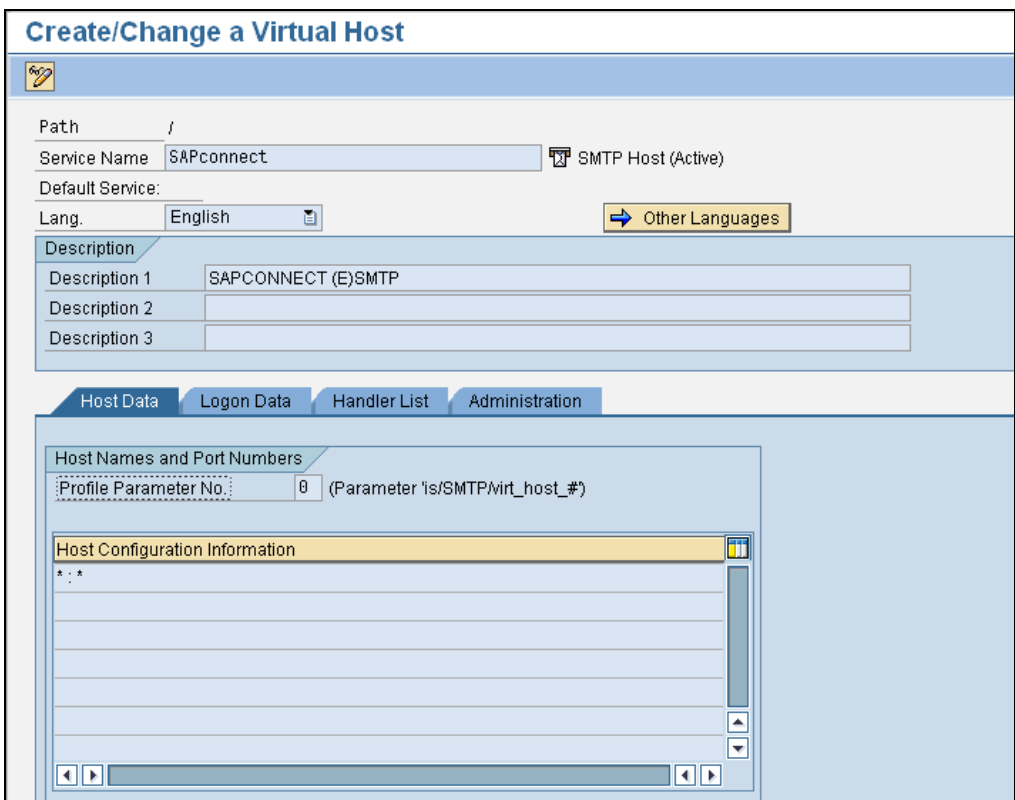

Enter a user id to logon to SAPconnect.

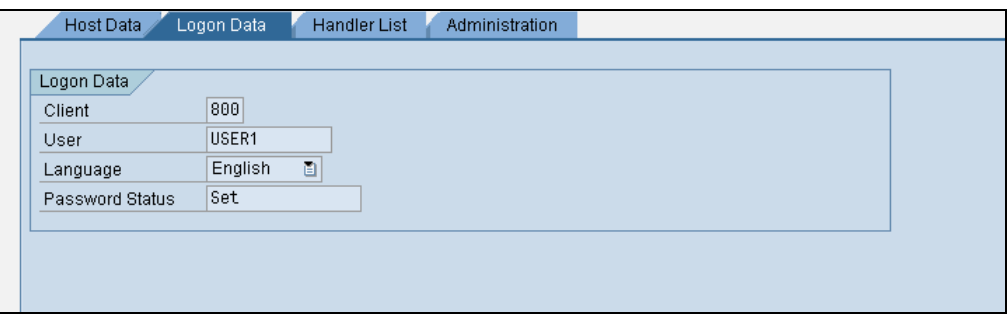

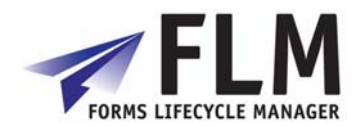

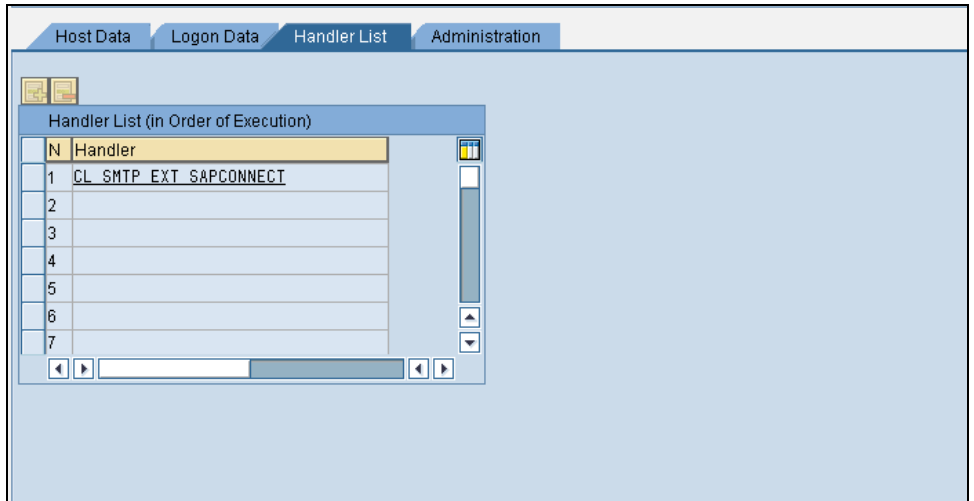

#### **11.1.3 User Defaults**

Ensure that the user selected for the SAPconnect logon has an e-mail address, and has a personal time zone that matches the required locale. (Transaction SU01).

#### **11.1.4 SPAM filter on Exchange Server.**

Set the Intelligent Message Filter on the Exchange Server in order to enable e-mails from the SAP server. [We needed to set this to '8' in order for the e-mails to be permitted.]

#### **11.1.5 SOST for tracking test e-mails.**

Use the 'Send status' tab with the 'Further' settings in order to track outbound e-mails.

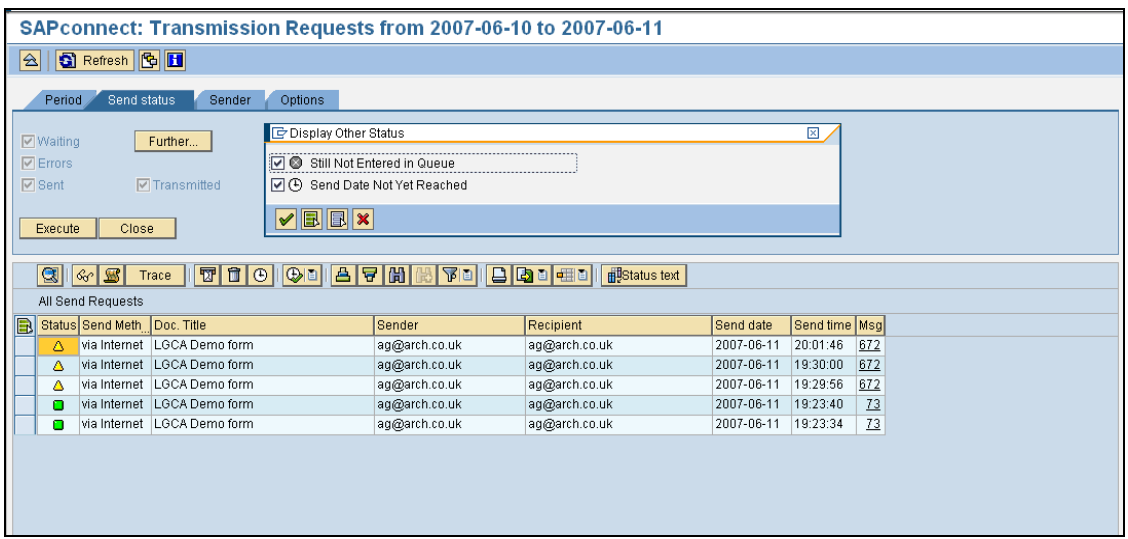

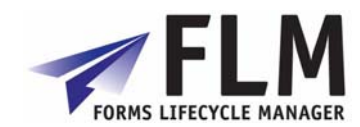

#### *11.2 Inbound E-mails*

### **11.2.1 SCOT: SAP Connect Settings**

Use the menu path *Settings->Inbound processing*.

Insert an entry for the address to which off-line forms are to be returned. Choose the exit '/FLM/EMAIL\_HANDLER' to process all inbound e-mails.

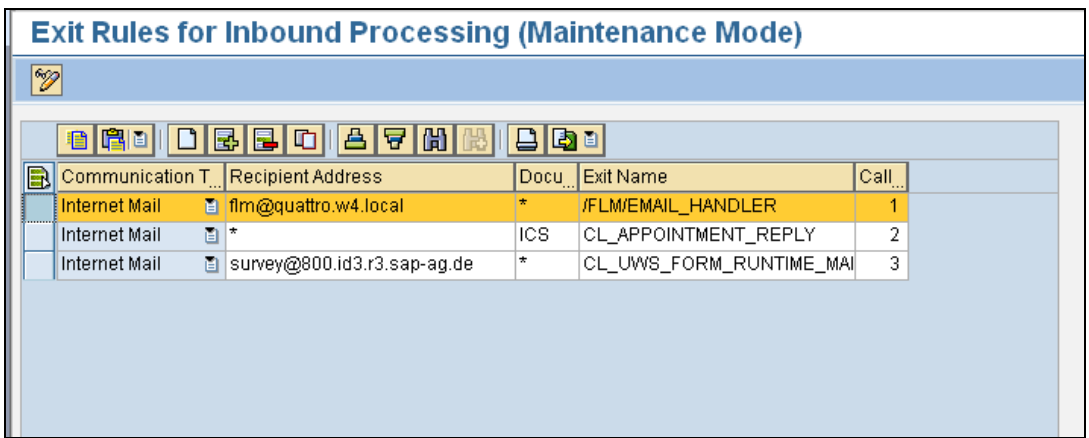

#### **11.2.2 System Profile Parameters**

Run program RSPARAM in SE38 to display the profile parameters.

Navigate to parameter icm/server\_port\_1, and set the port to 25.

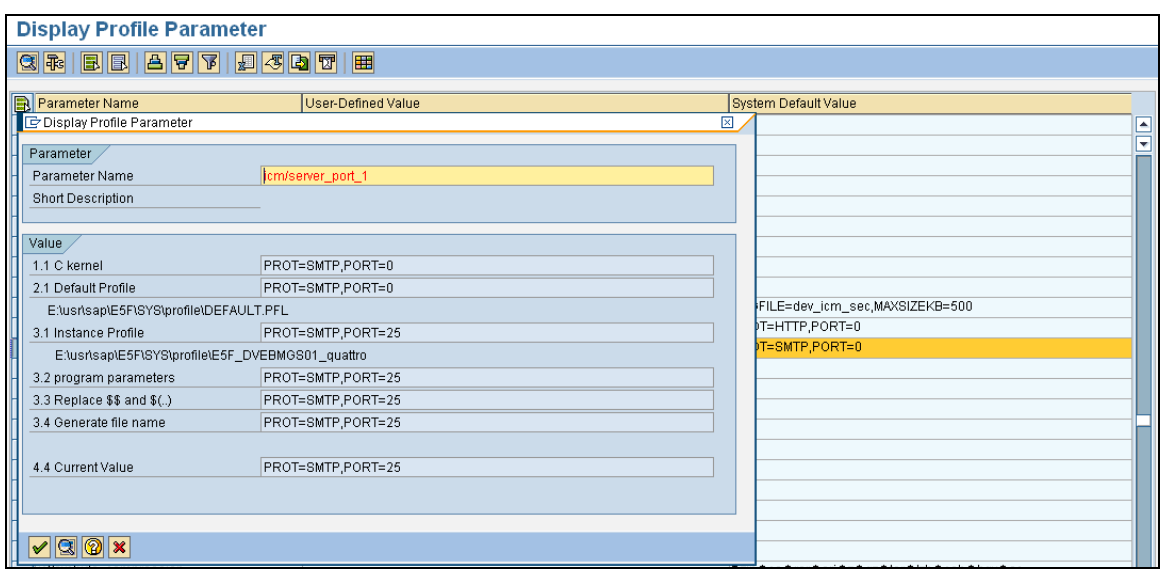